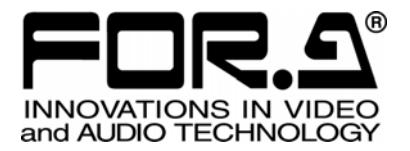

# OPERATION MANUAL

# UF-NETRU Remote Control Unit

1<sup>st</sup> Edition

**FOR-A COMPANY LIMITED** 

# **Precautions**

### Important Safety Warnings

### [Power]

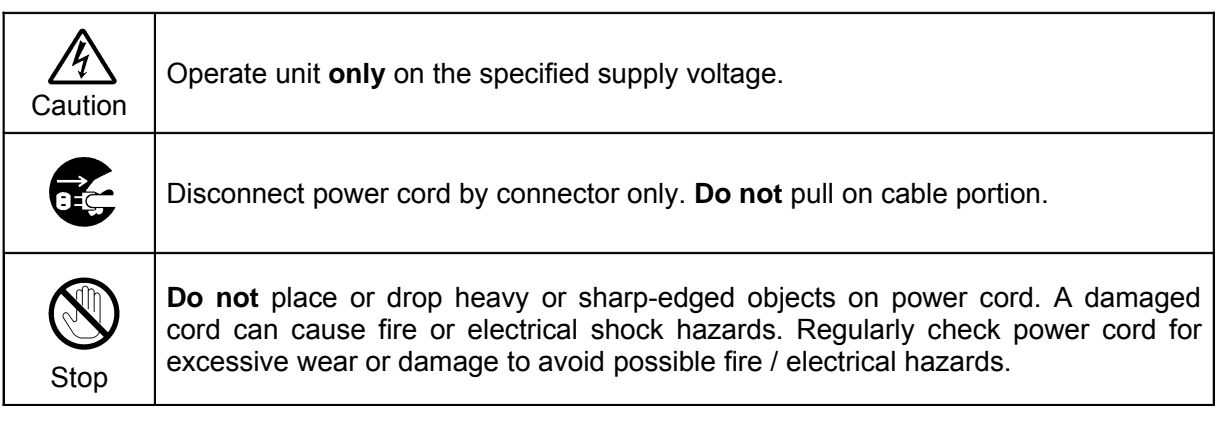

### [Grounding]

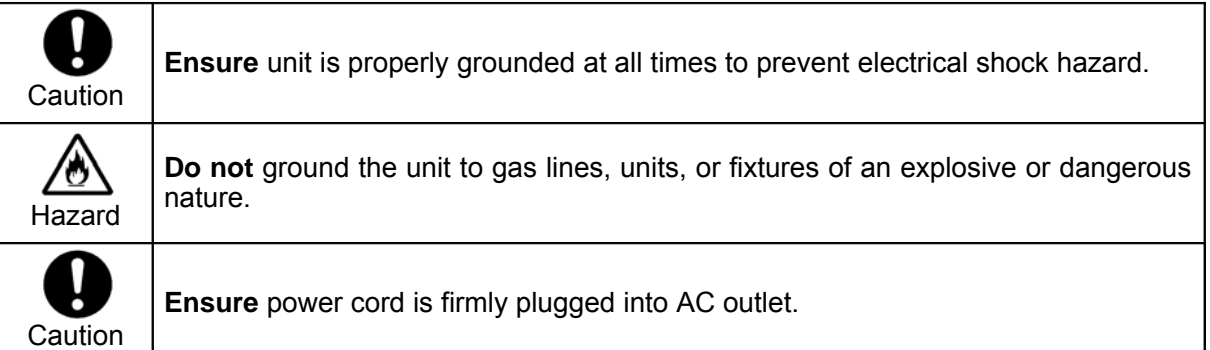

# [Operation]

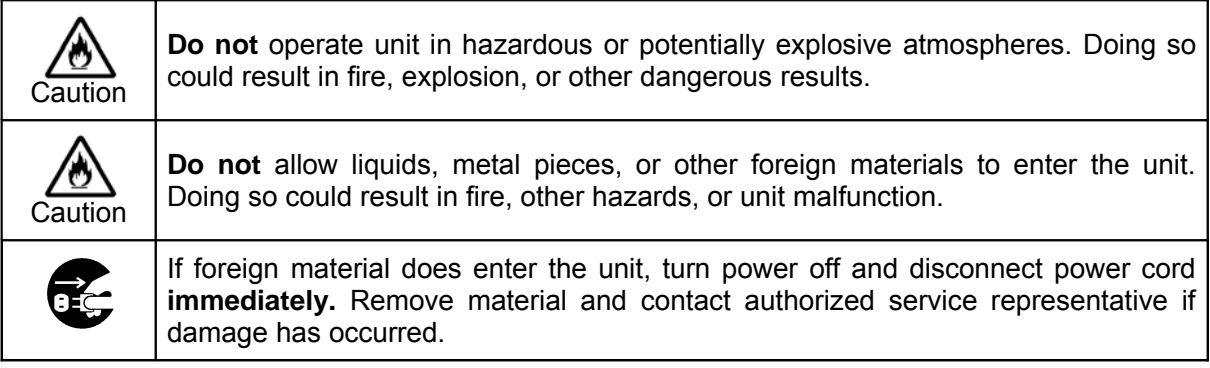

### [Transportation]

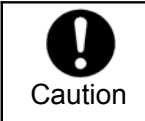

**Handle** with care to avoid shocks in transit. Shocks may cause malfunction. When you need to transport the unit, use the original packing materials or alternate adequate packing.

### [Circuitry Access]

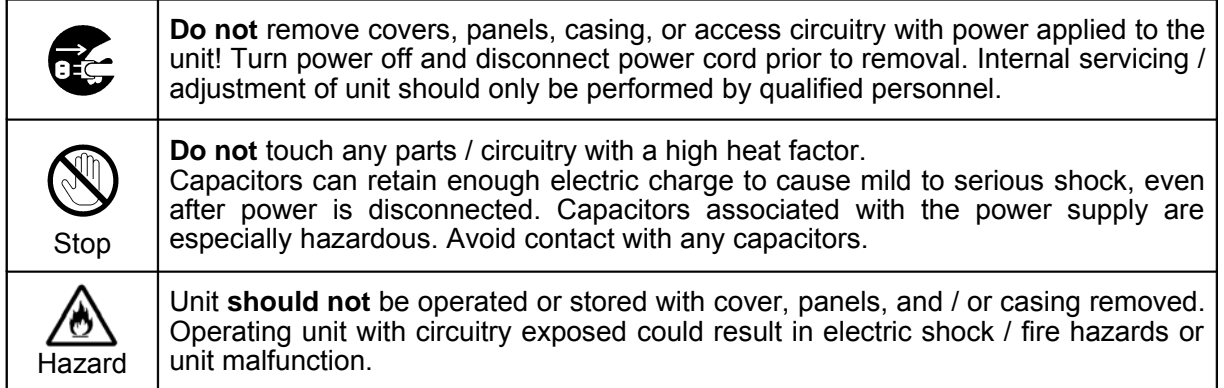

#### [Potential Hazards]

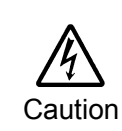

If abnormal smells or noises are noticed coming from the unit, turn power off immediately and disconnect power cord to avoid potentially hazardous conditions. If problems similar to above occur, contact authorized service representative **before** attempting to again operate unit.

### [Consumables]

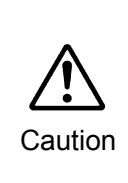

The consumables used in unit must be replaced periodically. For further details on which parts are consumables and when they should be replaced, refer to the specifications at the end of the Operation Manual. Since the service life of the consumables varies greatly depending on the environment in which they are used, they should be replaced at an early date. For details on replacing the consumables, contact your dealer.

### [Rubber Feet]

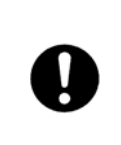

If this product has come with rubber feet attached by screws, do not insert the screws again without rubber feet after removing the rubber feet and screws. It may cause damage to the internal circuits or components of the unit. To install the rubber feet again to the unit, do not use other than the supplied rubber feet and screws.

# Upon Receipt

### **Unpacking**

UF-NETRU units and their accessories are fully inspected and adjusted prior to shipment. Operation can be performed immediately upon completing all required connections and operational settings.

Check your received items against the packing lists below.

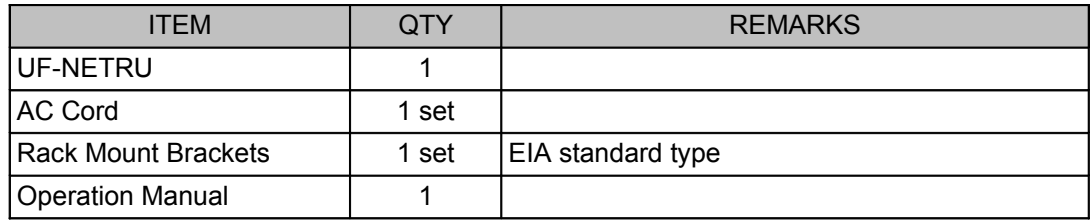

UF-112 and UFM-30CTL are required when controlling UFM-30FS modules from the UF-NETRU remotely.

### **Check**

Check to ensure no damage has occurred during shipment. If damage has occurred, or items are missing, inform your supplier immediately.

### **Trademark**

Microsoft ® Windows ® 2000 and XP operating systems are trademarks of Microsoft Corporation.

Internet ExplorerTM is a trademark of Microsoft Corporation.

# Installing the AC Cord Retaining Clips

- 1) Securely plug the AC cord into the AC inlet.
- 2) Attach Retaining Clip 1 from the side of the AC cord.

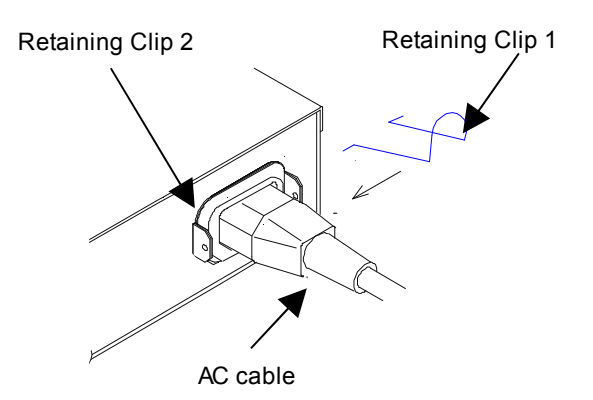

3) Install the both ends of Retaining Clip 1 into the holes of Retaining Clip 2.

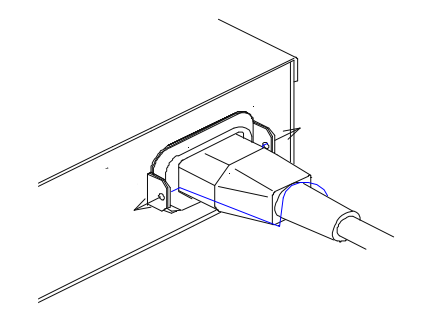

The installation is now complete.

# **Table of Contents**

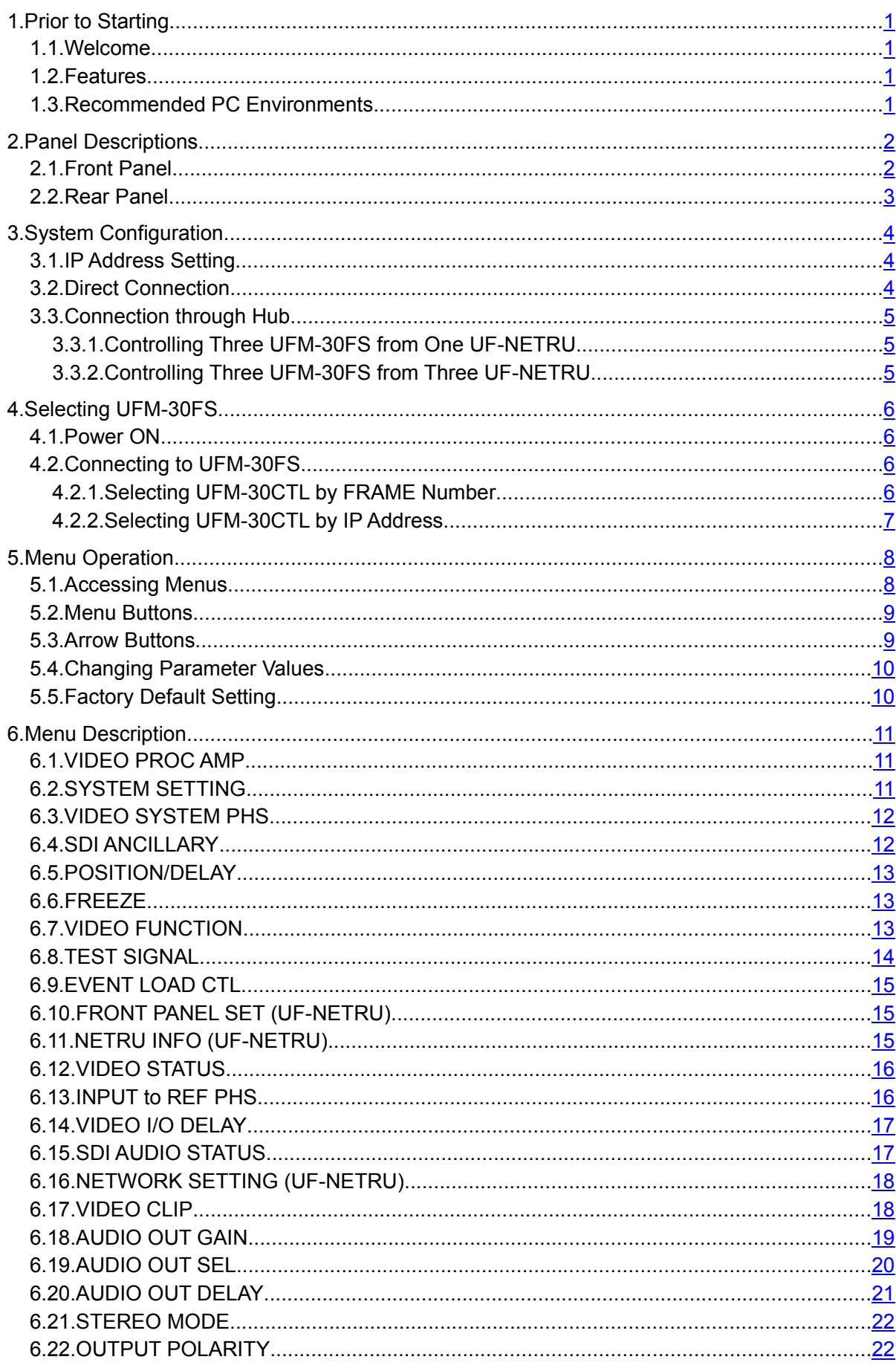

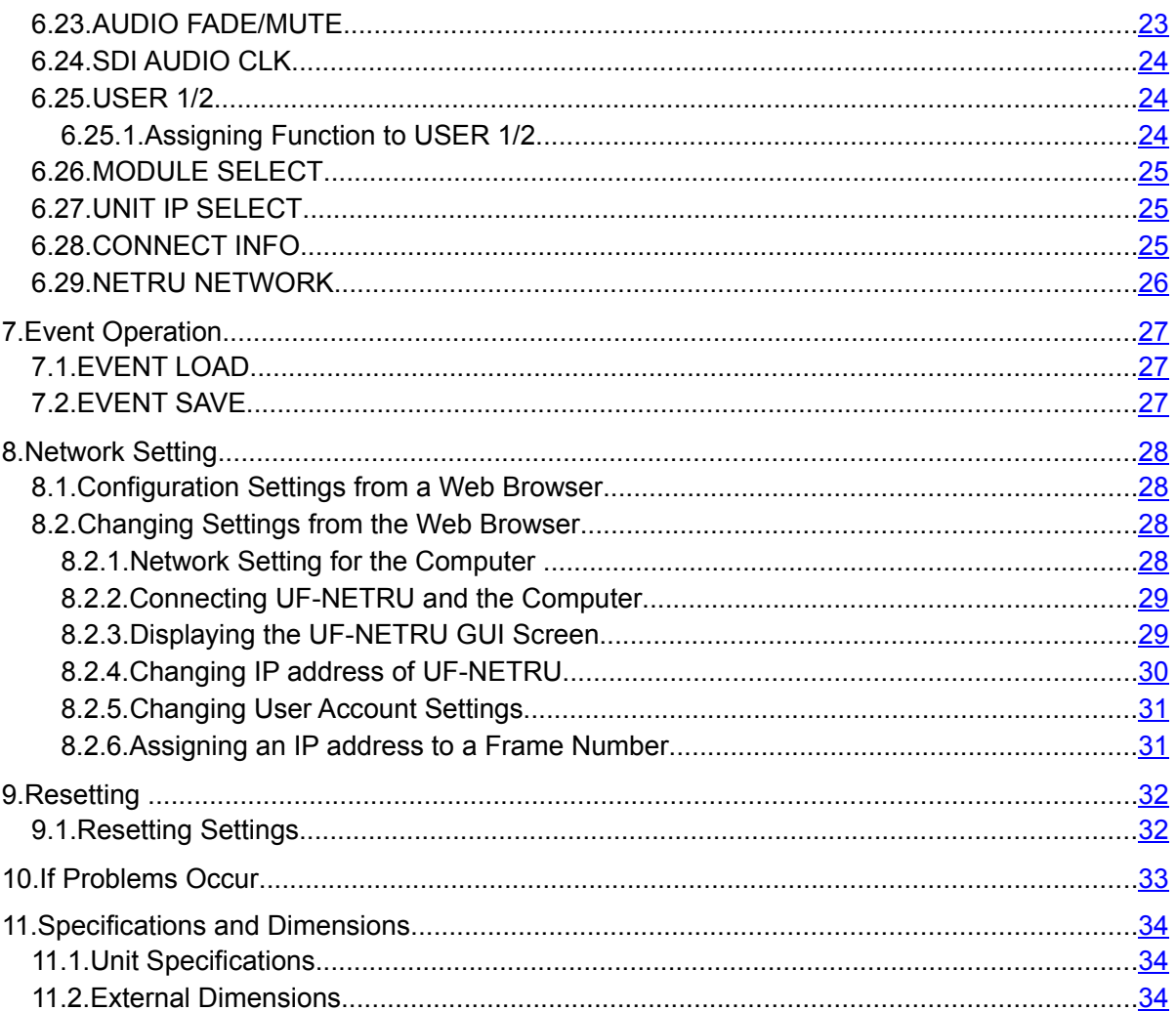

# 1. Prior to Starting

#### 1.1. Welcome

Congratulations! By purchasing UF-NETRU Remote Control Unit you have entered the world of FOR-A and its many innovative products. Thank you for your patronage and we hope you will turn to FOR-A products again and again to satisfy your video and audio needs.

FOR-A provides a wide range of products, from basic support units to complex system controllers, which have been increasingly joined by products for computer video based systems. Whatever your needs, talk to your FOR-A representative. We will do our best to be of continuing service to you.

# 1.2. Features

The UF-NETRU is a remote controller to control UFM-30FS module via an UFM-30CTL network controller that is installed in the same UF frame with the UFM-30FS module.

- ➢ Control over UFM-30FS settings
- $\geq$  Control over Events in UFM-30FS, as well as Saving and loading 50 events in UFM-30FS and in UF-NETRU
- $\triangleright$  Up to 10 UF-NETRU units configurable to control UFM-30FS modules

# 1.3. Recommended PC Environments

A computer as shown below is needed for network and authentication settings of UF-NETRU. (See section 8. "Network Setting")

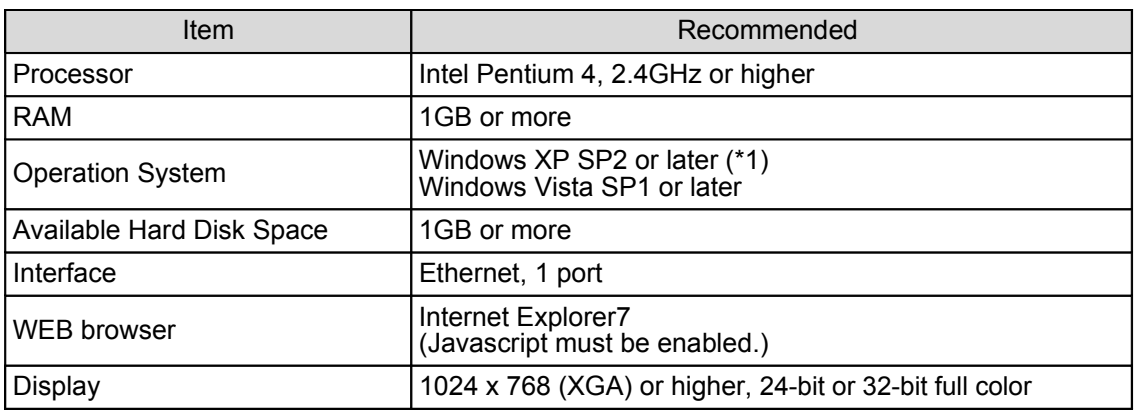

(\*1)The Windows XP SP3 upgraded via the Internet may cause malfunction. Use XP SP2 or the XP SP3 which is initially installed from a default OS Package including SP3 updates.

# 2. Panel Descriptions

### 2.1. Front Panel

Connectors and indicators located on the front panel of UF-NETRU are as shown and described in the figure and text below.

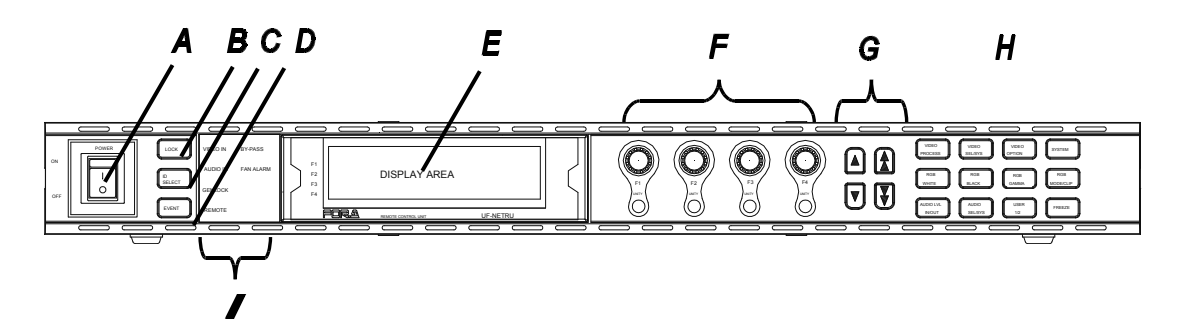

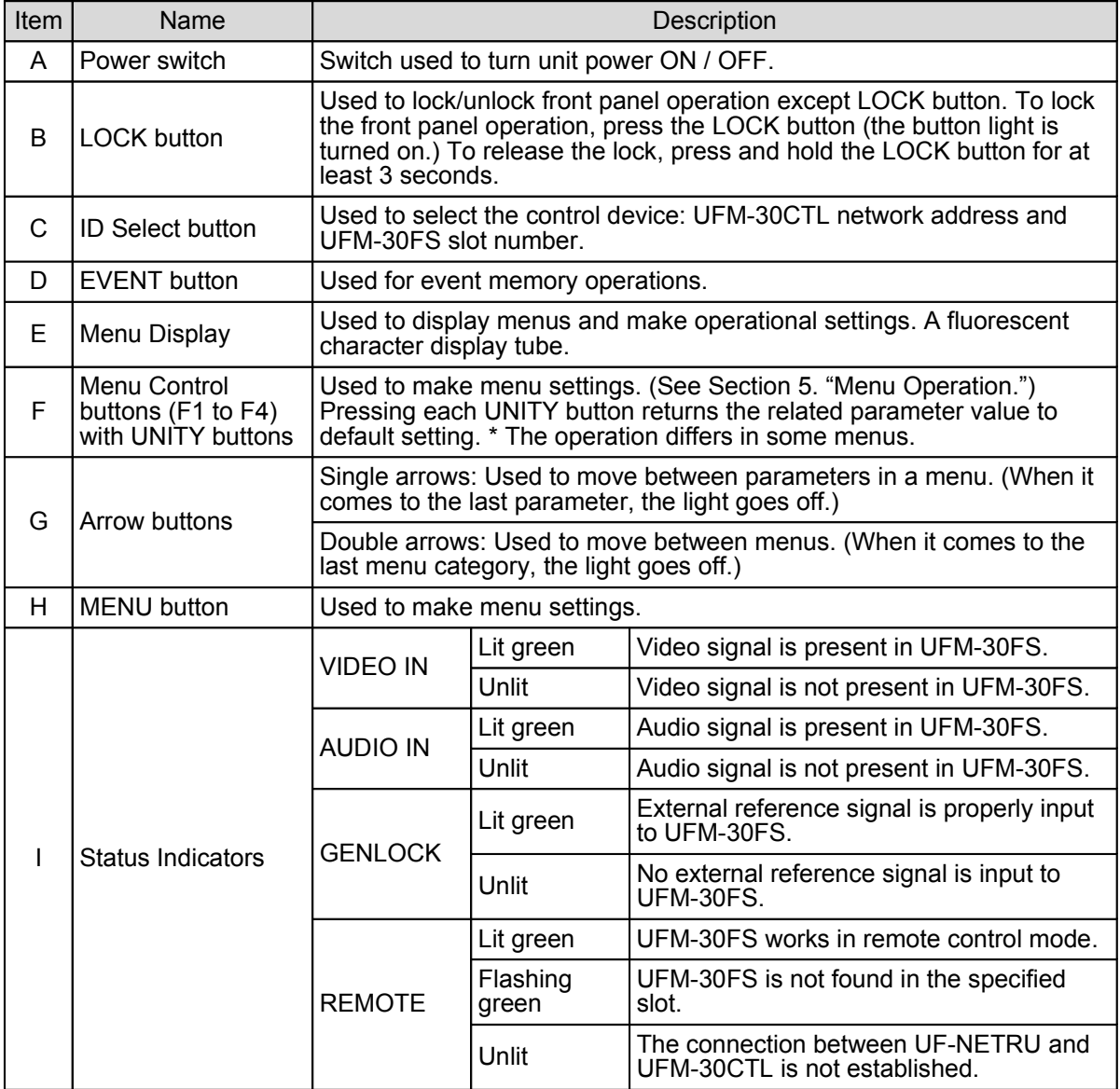

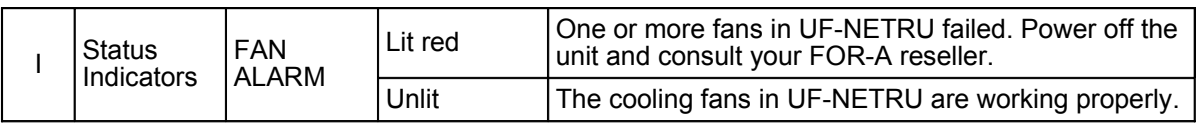

#### **IMPORTANT**

When the REMOTE indicator blinks, check the connection to UFM-30FS. (See Section 3. System Configuration.) The indicators show the video, audio and other statuses of UFM-30FS. When the connection is not established between UFM-30FS and UF-NETRU, the REMOTE indicator blinks and all other indicators are turned off.

#### 2.2. Rear Panel

Connectors and items located on the rear panel of the UF-NETRU are as shown and described in the figure and text below.

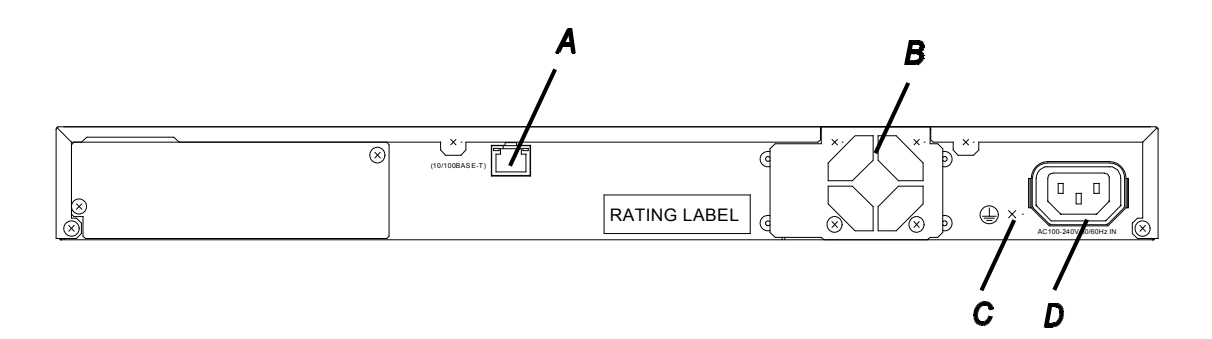

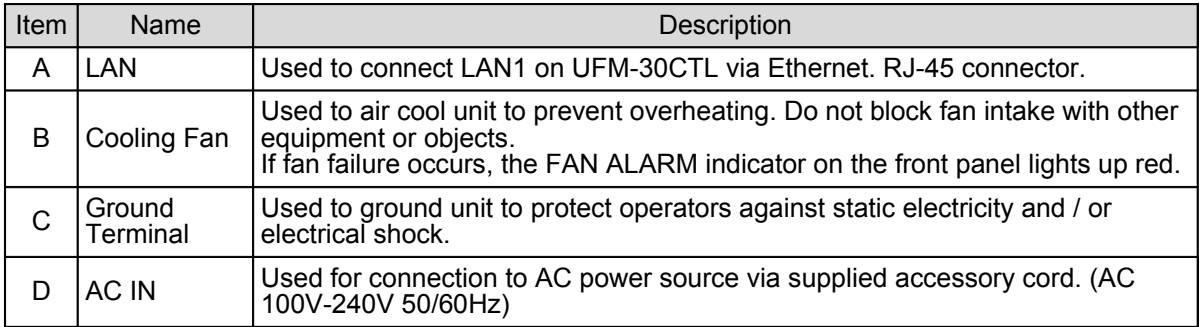

# 3. System Configuration

The UF-NETRU connects with UFM-30CTL via Ethernet and controls UFM-30FS remotely through UFM-30CTL. It is recommended to use the Ethernet LAN only for the system and not to add the system to the existing LAN.

When configuring multiple units of UF-NETRU and UFM-30CTL, change the IP addresses of the second or later UFM-30CTL and UF-NETRU from the factory default setting before connecting to the LAN.

#### **IMPORTANT**

Turn OFF the power of all devices before connection.

Do not use the same IP address when configuring multiple units of UF-NETRU and UFM-30CTL.

### 3.1. IP Address Setting

#### **Factory Default Setting**

When directly connecting UFM-30CTL and UF-NETRU via LAN, you can use the factory default network setting as shown in the table below.

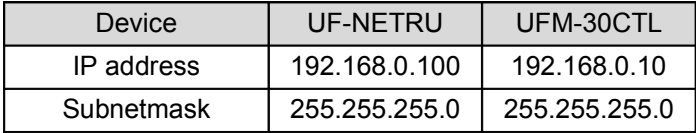

#### **IP Address Setting for UF-NETRU**

See section 8. "Network Setting" for changing the UF-NETRU network setting.

#### ■ **IP Address Setting for UFM-30CTL**

See the UFM-30CTL operation manual.

### 3.2. Direct Connection

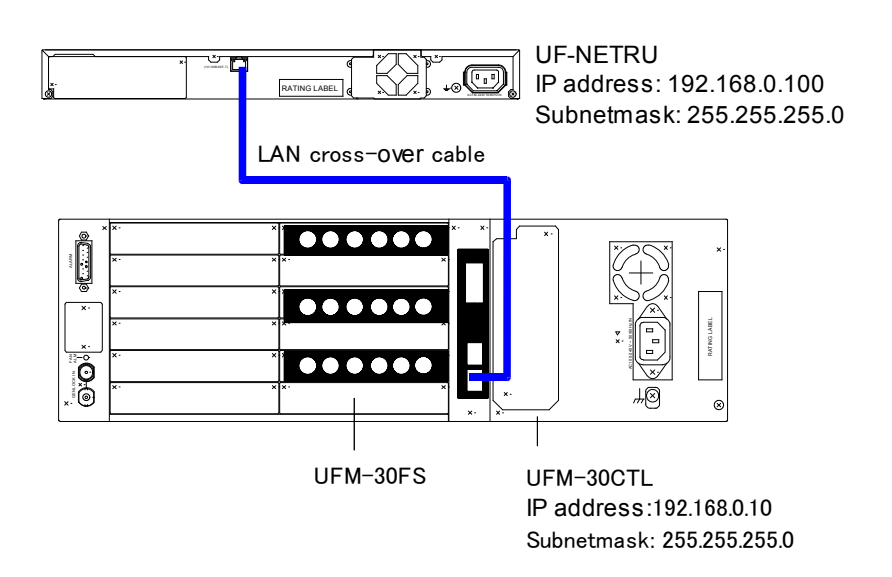

### 3.3.1. Controlling Three UFM-30FS from One UF-NETRU

The connection example below shows that one UF-NETRU unit controls three UFM-30FS modules by changing the control target.

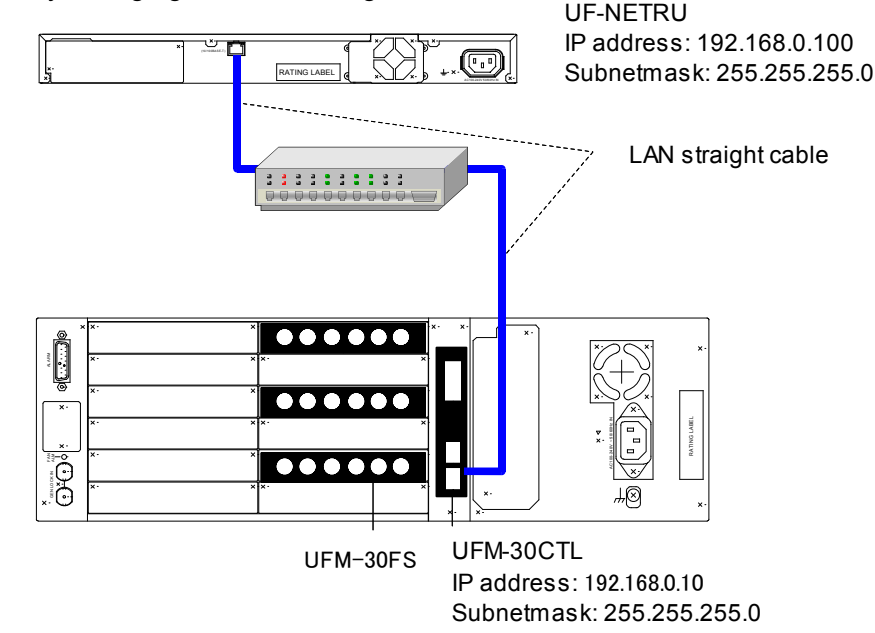

### 3.3.2. Controlling Three UFM-30FS from Three UF-NETRU

The connection example below shows that three units of UF-NETRU respectively control three modules of UFM-30FS installed in the same UF frame with a UFM-30CTL.

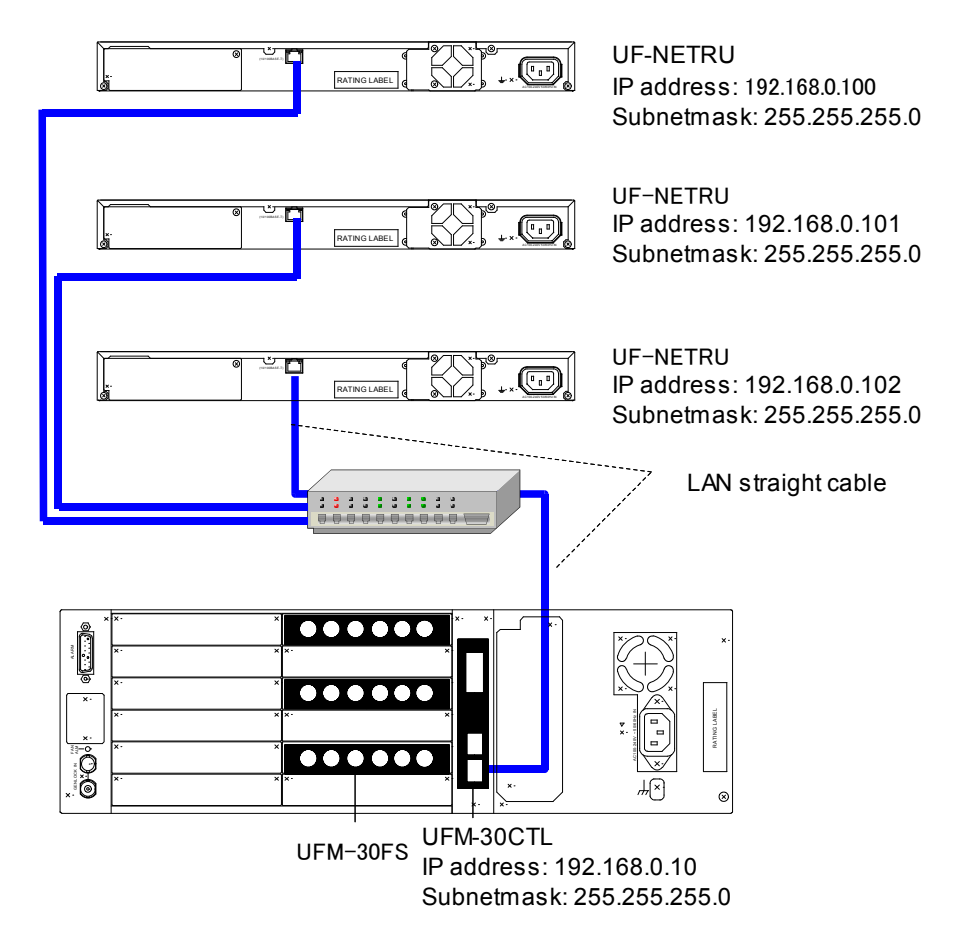

# 4. Selecting UFM-30FS

#### 4.1. Power ON

(1)Turn on UF-112 and UF-NETRU after all system connections are complete.

(2)The menu display will show the current version of UF-NETRU as shown below.

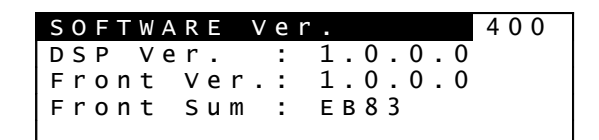

(3)When the connection to UFM-30FS is established, the menu display will show the connection information as shown below.

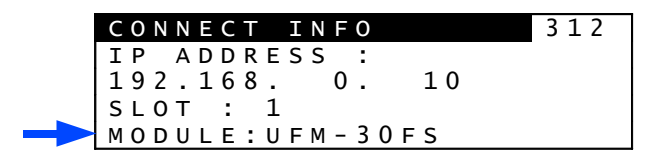

If the connection to UFM-30FS is not properly established, the menu display will show "DISCONNECTED" as shown below.

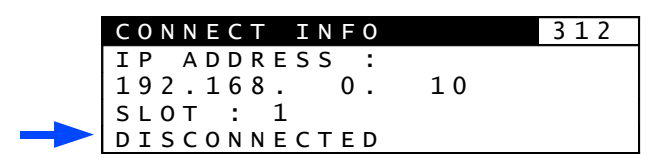

If the connection is not properly established, check the cable connection and network setting (See section 4.2. "Connecting to UFM-30FS.")

(4)Before starting operations, make sure that the front panel controls are not locked (disabled). The **LOCK** button is lit when the front panel is disabled. To enable the panel operation, press and hold down the **LOCK** button for several seconds.

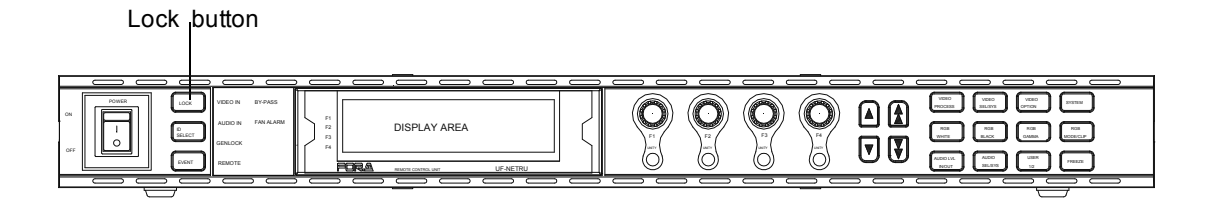

#### 4.2. Connecting to UFM-30FS

#### 4.2.1. Selecting UFM-30CTL by FRAME Number

(1)Press twice on the up-single-arrow on the front panel while "CONNECT INFO" (Menu No. 312) is displayed to go to the MODULE SELECT menu (Menu No. 310).

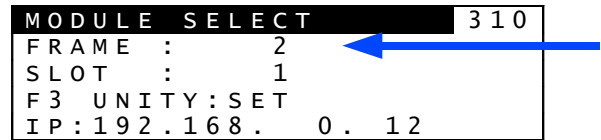

(2)Turn **F1** to set an IP address of UFM-30CTL by specifying the FRAME number. The IP address assigned to the FRAME number is displayed at the bottom of the menu display.

To select a UFM-30CTL by specifying a FRAME number, assign the IP address of the UFM-30CTL to the FRAME number beforehand. See section 8.2.6. "Assigning an IP address to a Frame Number" for details. IP addresses can be assigned to FRAME number 1 to 100.

(3)Turn **F2** to select the slot number of target UFM-30FS.

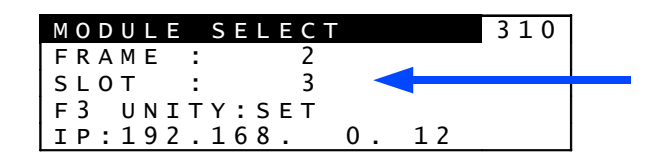

(4)Press **F3 UNITY** to connect to the UFM-30FS.

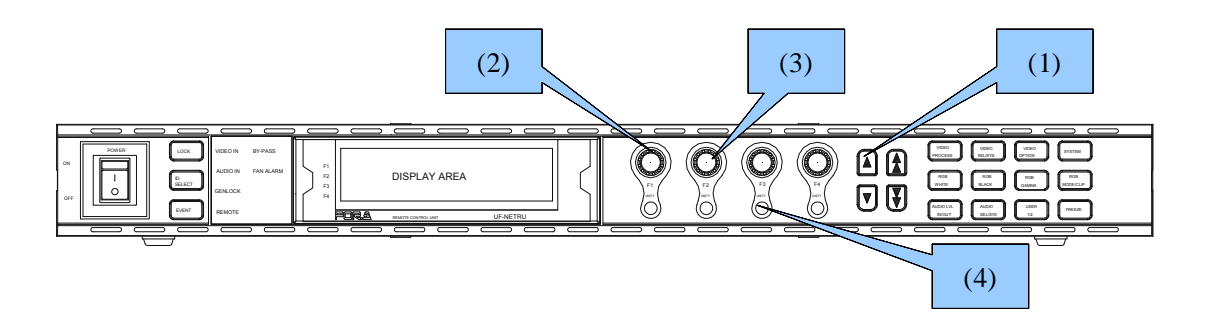

#### 4.2.2. Selecting UFM-30CTL by IP Address

You can also select a UFM-30CTL by entering IP address of UFM-30CTL directly.

(1)Press the up-single-arrow on the front panel while "CONNECT INFO" (Menu No. 312) is displayed to go to the UNIT IP SELECT menu (Menu No. 311).

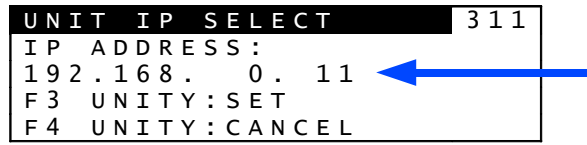

(2)Turn **F1, F2, F3 and F4** to enter the IP address of the target UFM-30CTL.

(3)Press the up-single-arrow to go to the MODULE SELECT menu (Menu No. 310). Turn **F2** to specify the slot number in which the target UFM-30FS is installed.

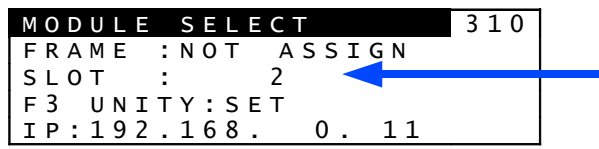

(4)Turn **F3 UNITY** to connect to the UFM-30FS.

# 5. Menu Operation

This chapter explains how to display menus and set the menu parameters.

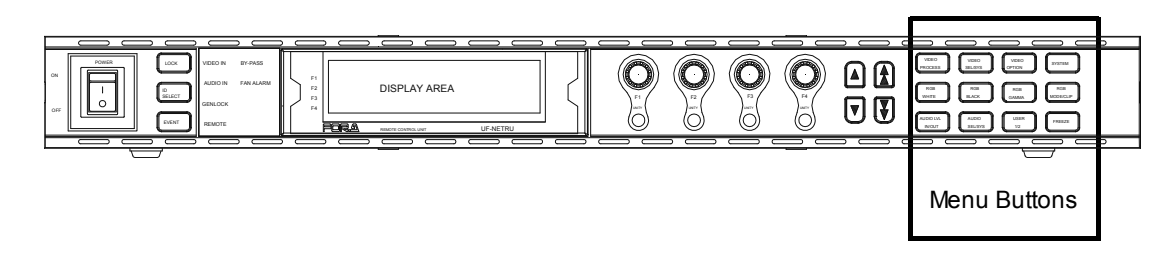

### 5.1. Accessing Menus

Pressing a menu button displays the menu marked on the button on the menu display. Menus are divided in categories. Each menu button allows you to access corresponding one or two categories.

Pressing the menu button once will light up the button green and displays the first menu in the first category of the button. Pressing the button twice will light up the button orange and displays the first menu in the second category. The double-arrow buttons work in the same manner.

In each category, there are one or more menus. See next section "Menu Buttons" for the details on the categories.

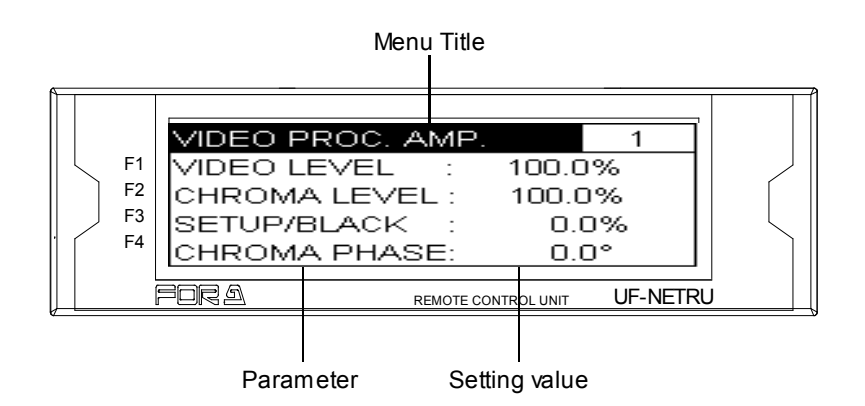

To display menus that are not accessible by the menu buttons or the double-arrow buttons in categories, select the category first by a menu button and then select the menu using singlearrow buttons.

When the menu button is pressed, the button lights up, and the menu is displayed on the screen as shown below. In the example below, the VIDEO PROCESS button is pressed, and the VIDEO PROC AMP menu is displayed.

### 5.2. Menu Buttons

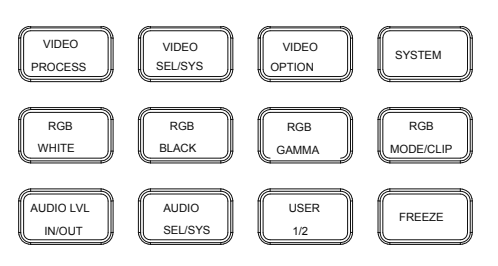

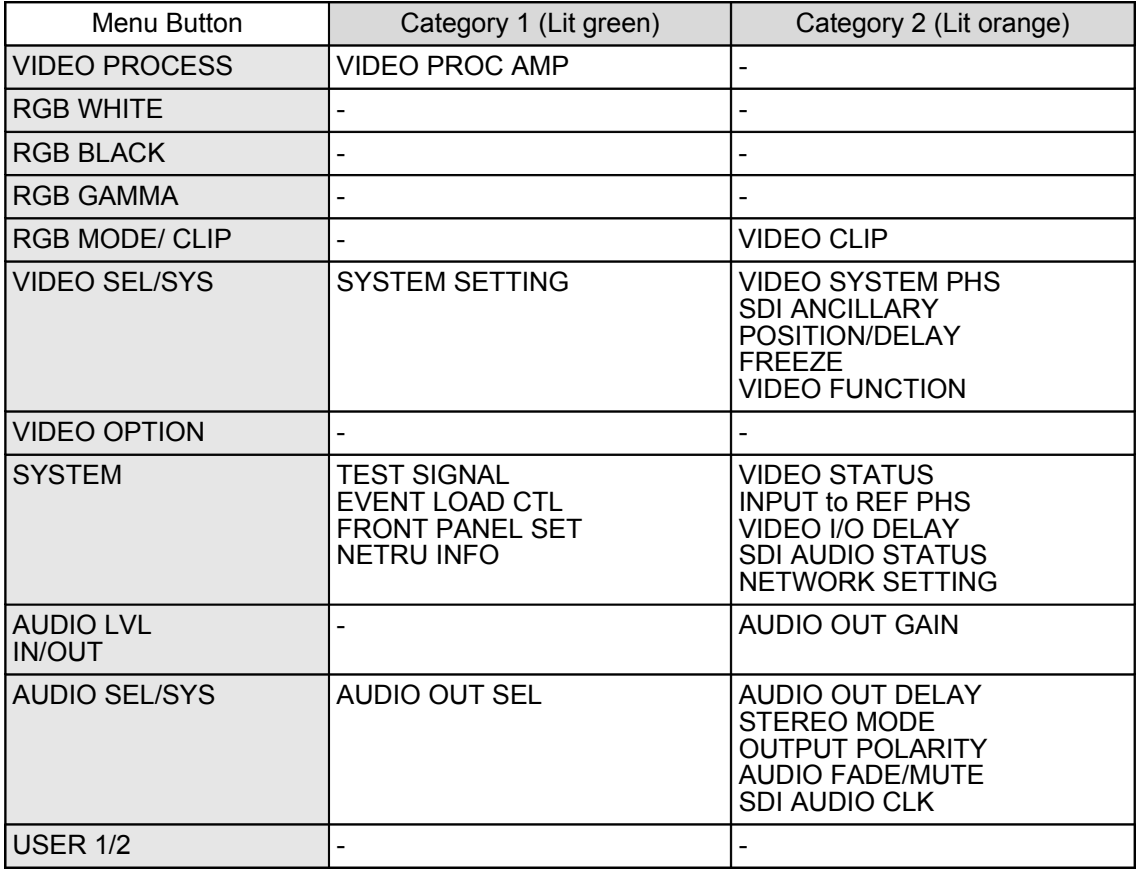

### 5.3. Arrow Buttons

#### ■ Double-arrow buttons (up and down)

The double-arrow buttons are used to select menu categories (the same as menu buttons). Holding down the double-arrow button displays the menu categories one after another. When it comes to the last menu category, the light goes off.

#### **Single-arrow buttons (up and down)**

The single-arrow buttons are used to select a menu within categories. Holding down the single-arrow button displays the menus in the category one after another if there are more than one menu. When it comes to the last menu, the light goes off.

# 5.4. Changing Parameter Values

Once the desired menu is displayed, use the controls (**F1**-**F4**) to change the parameter values.

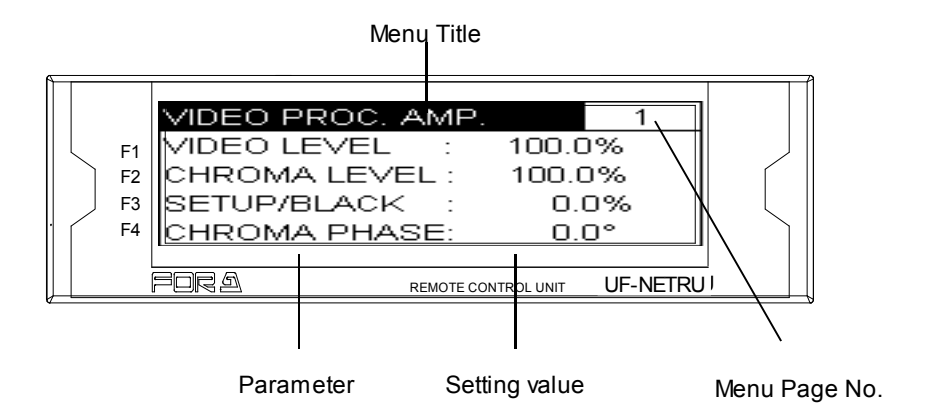

For example, if you wish to change the VIDEO LEVEL parameter value (see the figure above), turn **F1** clockwise or counterclockwise (see the figure below). In the same way, turn **F2** to change the CHROMA LEVEL parameter value, **F3** to change the BLACK LEVEL parameter value, and **F4** to change the CHROMA PHASE parameter value.

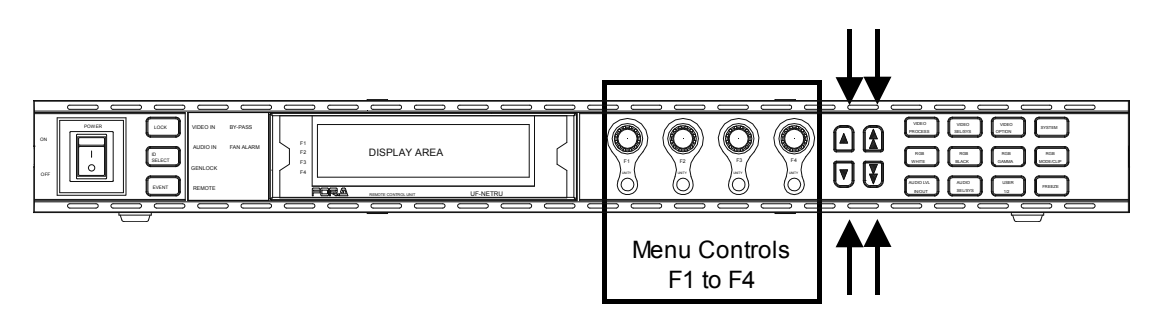

If there are more than five parameters in the menu, press the single down arrow button on the front panel to scroll through. To return to the top of the menu, press the single up arrow button. If the menu consists of multiple pages, use the double arrow buttons on the front panel to move between pages.

# 5.5. Factory Default Setting

Press the UNITY button beneath each control (**F1**-**F4**) to reset the parameter to the default value. The indicator lights up orange. The indicator also lights up when the parameter is reset using the control. The UNITY buttons are also used to confirm the changes made for certain parameters. See each section for details.

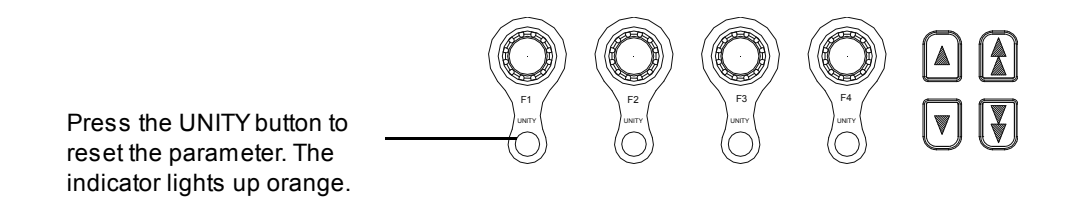

# 6. Menu Description

# 6.1. VIDEO PROC AMP

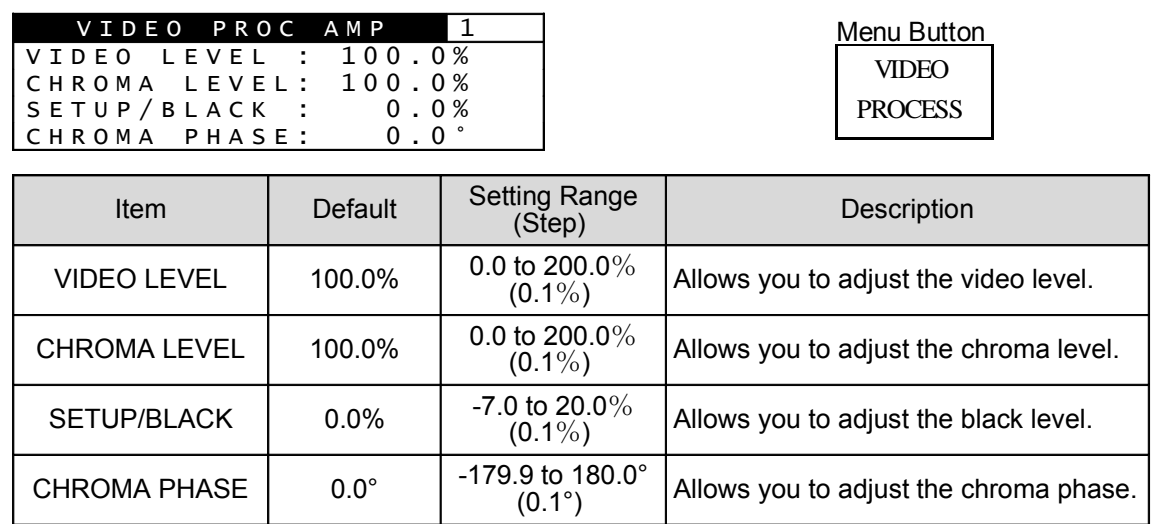

# 6.2. SYSTEM SETTING

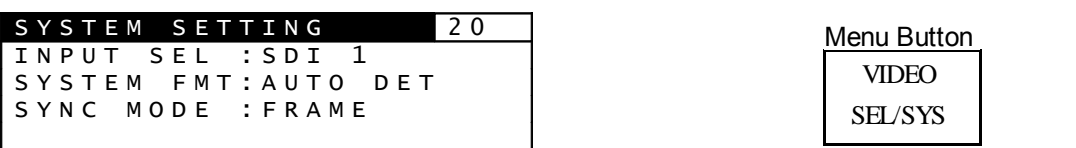

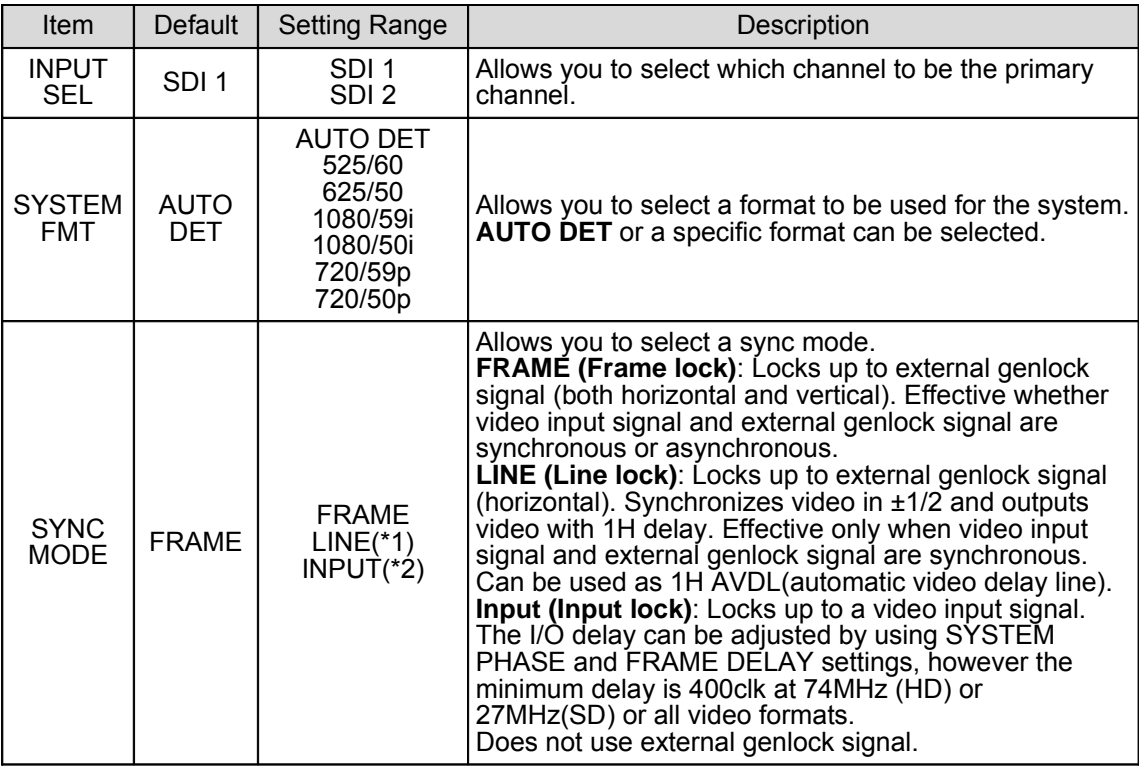

(\*1) If **SYNC MODE** is set to **LINE**, **V POS** and **FRAME DELAY** in 6.5 POSITION/DELAY (Menu No.23) and items in 6.6. FREEZE (Menu No 24) are disabled.

(\*2) Set **V PHASE** (Menu No. 21) to +1 when the phase difference between input video and genlock signals are within ±1/2H. Set **V PHASE** to 0 when the difference is within -1H±1/2H. Also set it to -1 when the difference is within -2H±1/2H.

If **SYNC MODE** is set to **FRAME** or **LINE** and the genlock signal cannot be locked up to the system format, the sytem employs free running. The free running is also applied if **SYNC MODE** is set to **INPUT** and no video input is present.

# 6.3. VIDEO SYSTEM PHS

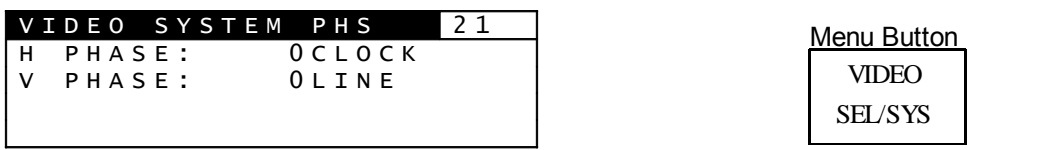

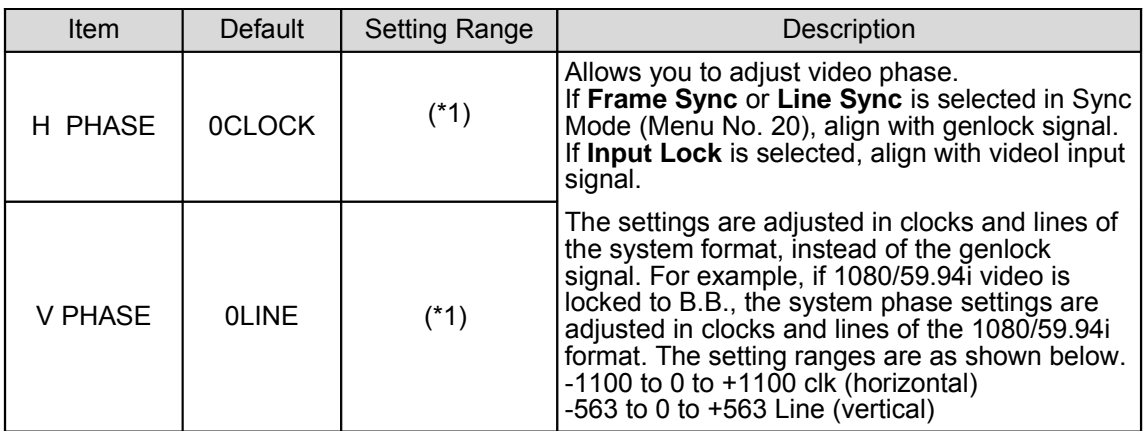

(\*1) The setting range differs depending on the format. See the table "Video Phase Setting Range" on page 12 in the UFM-30FS Operation Manual for details.

# 6.4. SDI ANCILLARY

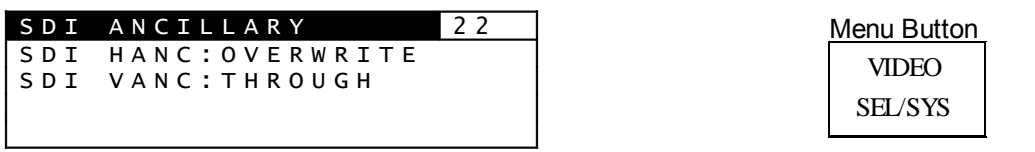

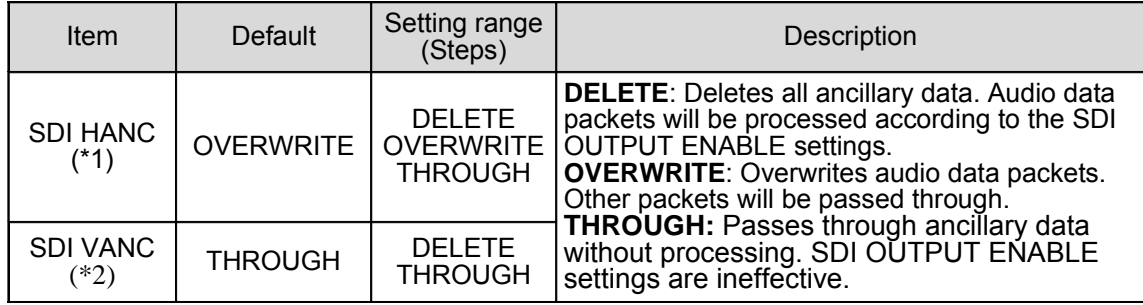

(\*1) TRS(HD/SD), line numbers, CRC(HD) and EDH(SD) are all overwritten regardless of this setting. (\*2) All data are masked in the horizontal sync periods regardless of this setting.

# 6.5. POSITION/DELAY

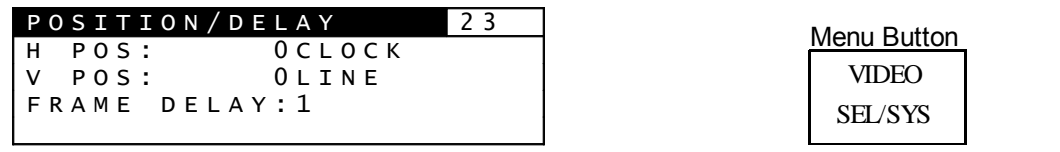

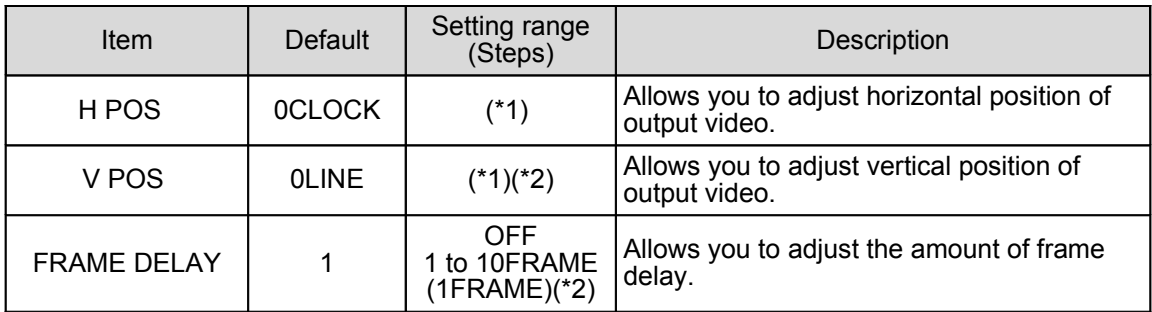

(\*1) The setting range differs depending on the format. See the table "Video Phase Setting Range" on page 12 in the UFM-30FS Operation Manual for details.

(\*2) If **SYNC MODE** in 6.2. SYSTEM SETTING (Menu No. 20) is set to **LINE**, **V POS** and **FRAME DELAY** are disabled.

### 6.6. FREEZE

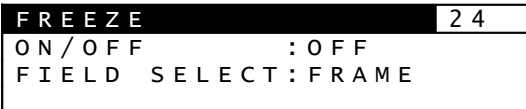

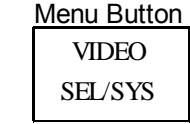

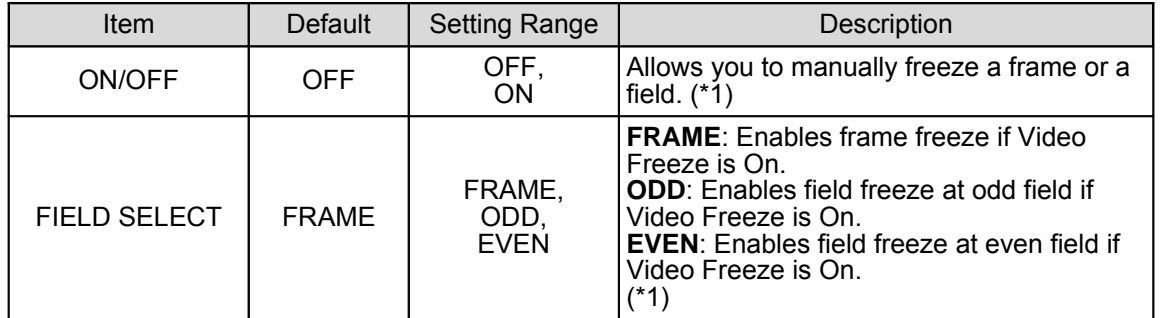

(\*1) If **SYNC MODE** in 6.2. SYSTEM SETTING is set to **LINE**, **FIELD SELECT** is disabled. Also, **ON/OFF** is set to **OFF**.

### 6.7. VIDEO FUNCTION

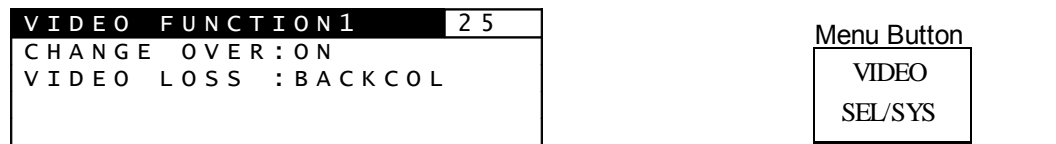

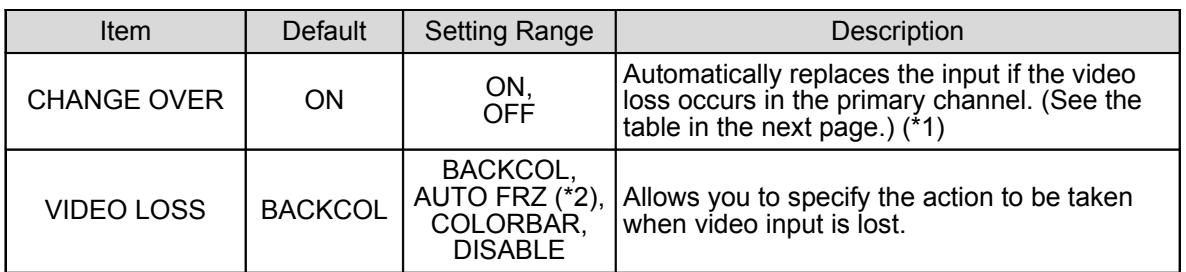

- (\*1) The setting value of **INPUT SEL** (Menu. No20) is automatically changed if the **CHANGE OVER** is performed. The change will not be returned after the video loss is recovered. In this case, manually set the I**NPUT SEL** again.
- (\*2) To recover the images frozen by **AUTO FRZ,** input the correct signal or set **VIDEO LOSS** to other than **AUTO FREEZE**. If **SYNC MODE** is set to **LINE** (Menu No., Auto freeze does not work and the **BACK COLOR** is displayed when the video loss occurs, although **VIDEO LOSS** is set to **AUTO FRZ**.

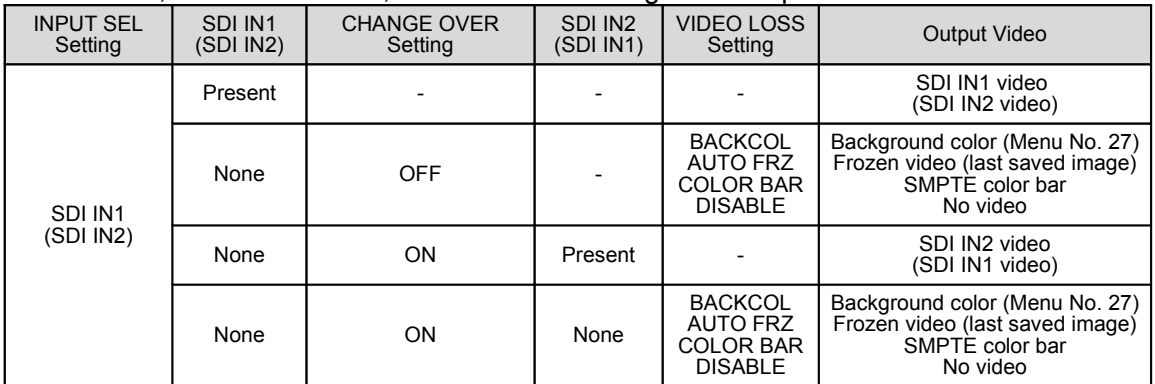

#### **INPUT SEL**, **CHANGE OVER**, **VIDEO LOSS** settings and Output Video

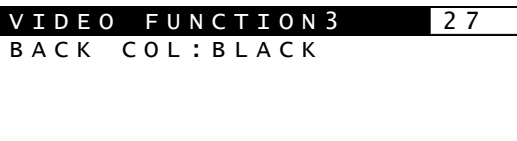

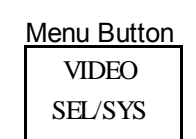

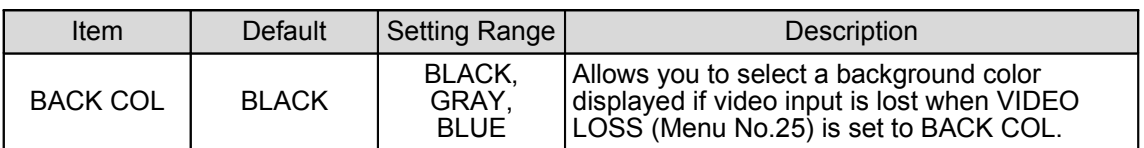

# 6.8. TEST SIGNAL

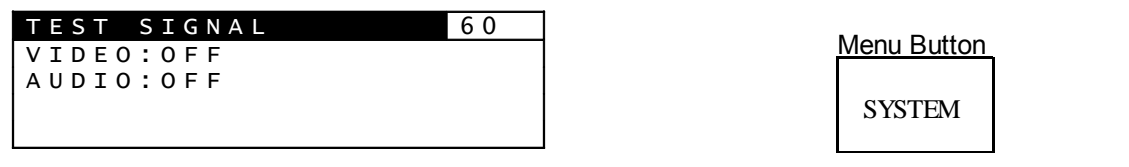

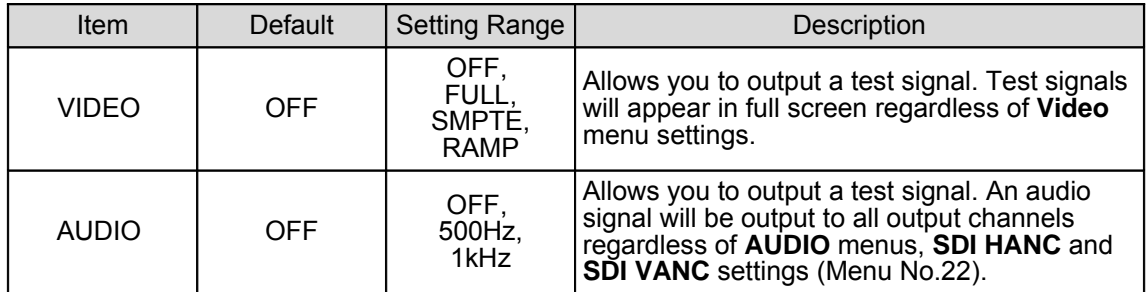

# 6.9. EVENT LOAD CTL

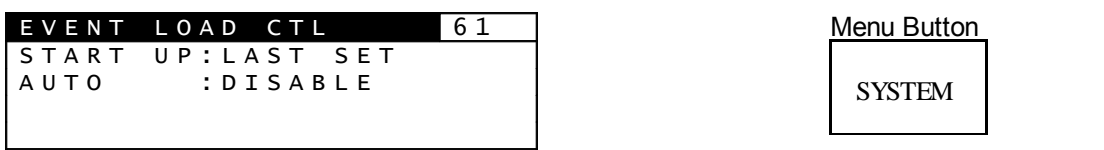

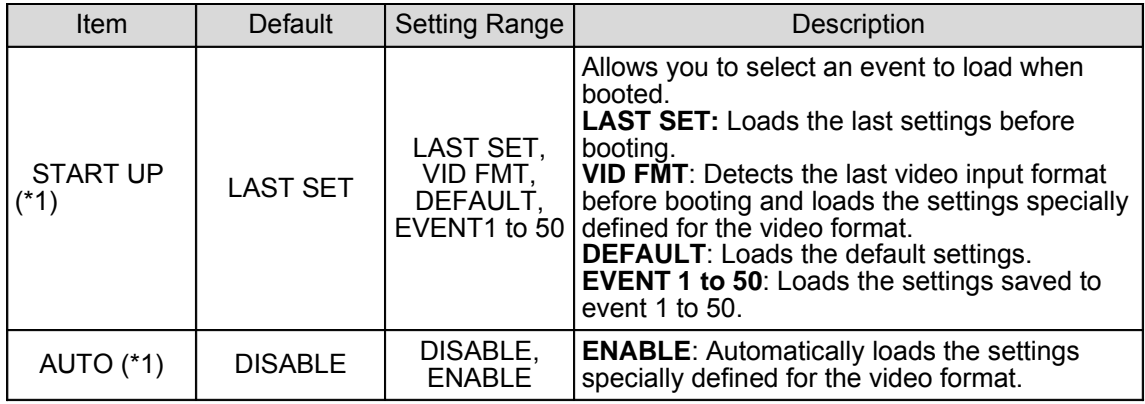

(\*1) **AUTO** setting will have a priority over **START UP** setting, if UFM-30FS is rebooted while **AUTO** is set to **ENABLE**. Also **START UP / EVENT LOAD /EVENT SAVE** setting cannot be changed if **AUTO** is set to **Enable**.

# 6.10.FRONT PANEL SET (UF-NETRU)

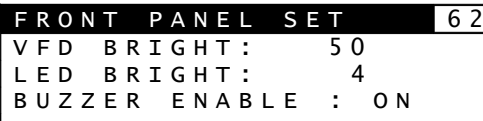

**Menu Button** 

**SYSTEM** 

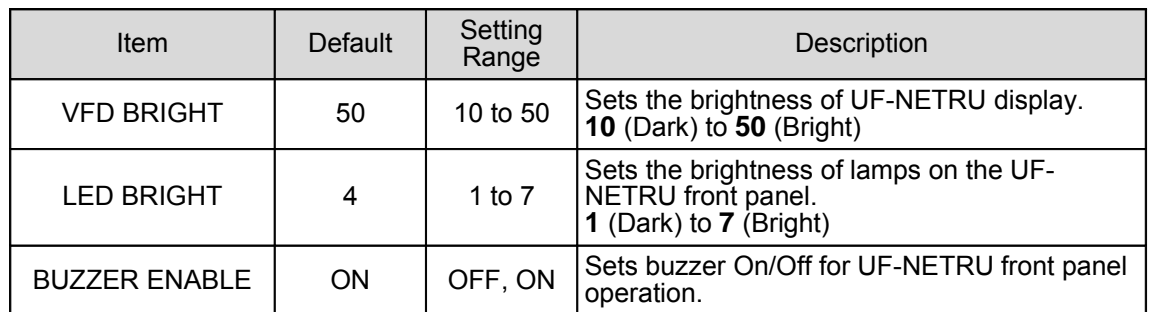

# 6.11.NETRU INFO (UF-NETRU)

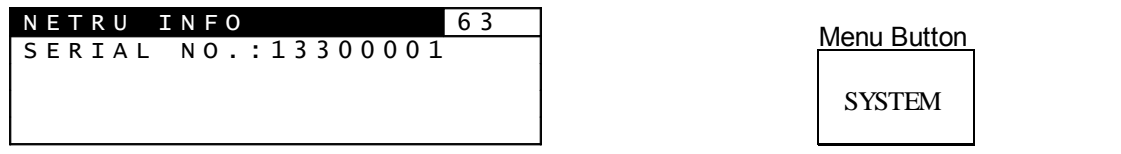

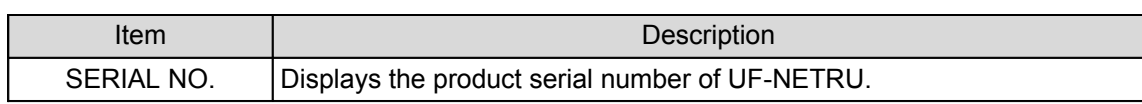

# 6.12.VIDEO STATUS

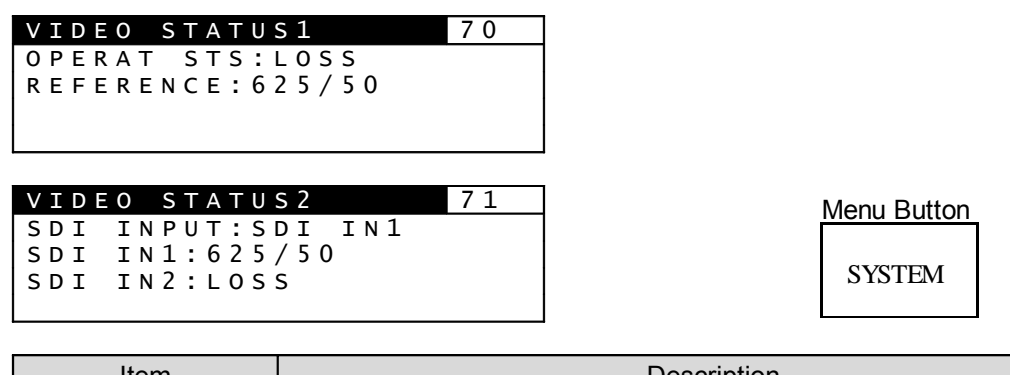

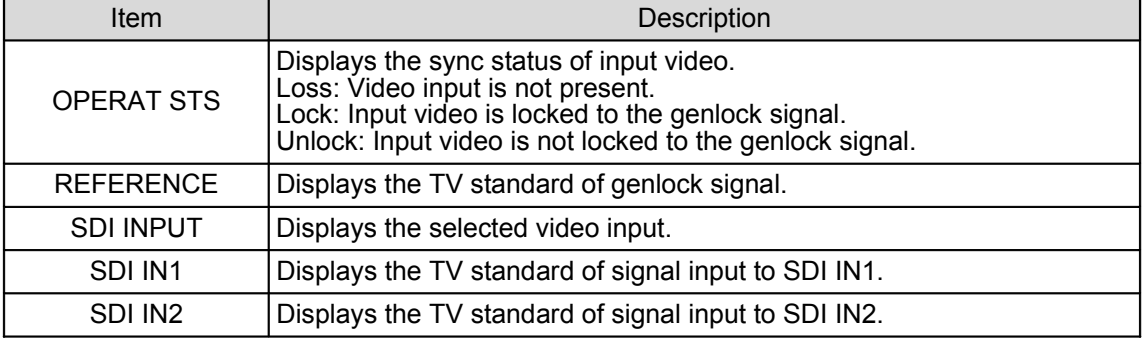

# 6.13.INPUT to REF PHS

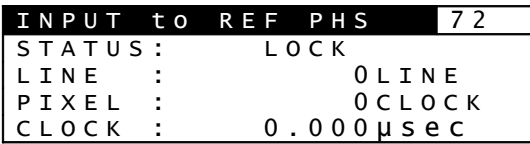

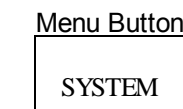

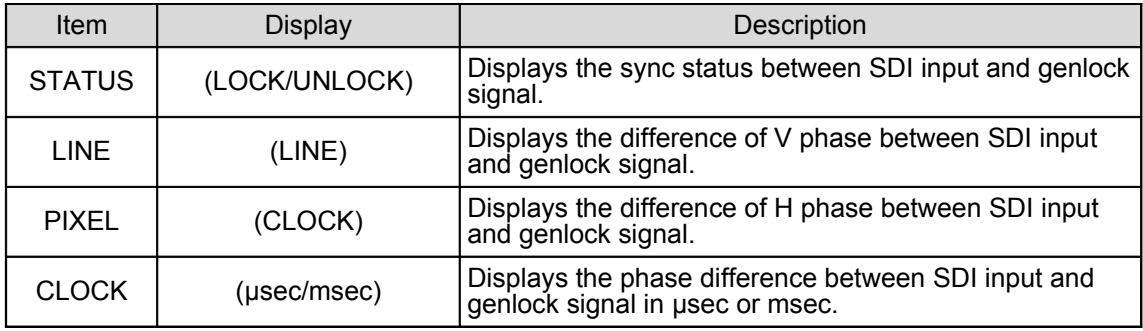

# 6.14.VIDEO I/O DELAY

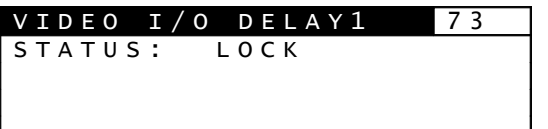

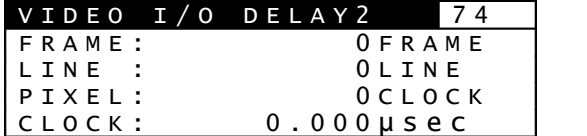

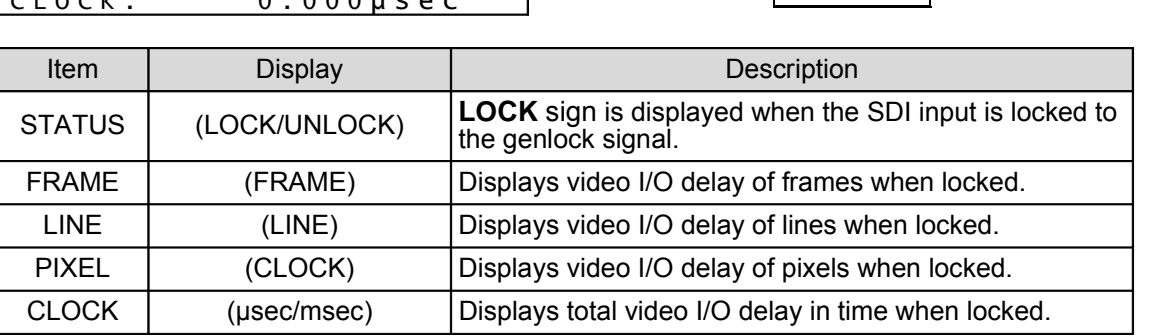

# 6.15.SDI AUDIO STATUS

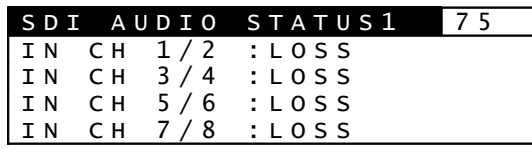

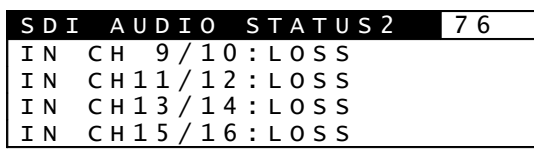

**SYSTEM** Menu Button

**SYSTEM** 

Menu Button

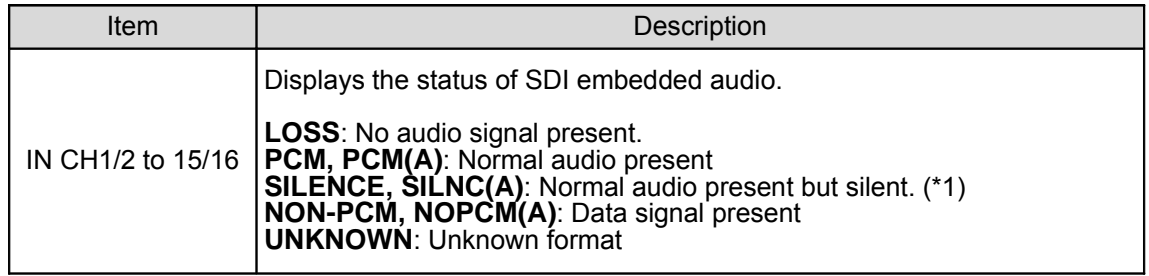

(\*1) Displayed when the level of L or R channel is -60dB or less. "(A)" represents the asynchronous audio signal.

# 6.16.NETWORK SETTING (UF-NETRU)

NETWORK SETTING 79

DHCP: DISABLE

F2 UNITY:SET

Menu Button

**SYSTEM** 

This menu sets the UF-NETRU network. Turn **F1** to select an item for setting, then press **F2 UNITY** to confirm the change. The menu is changed to setting screen. (Note that IP ADDRESS, SUBNET MASK and DEFAULT GATEWAY are not displayed when DHCP client is enabled.)

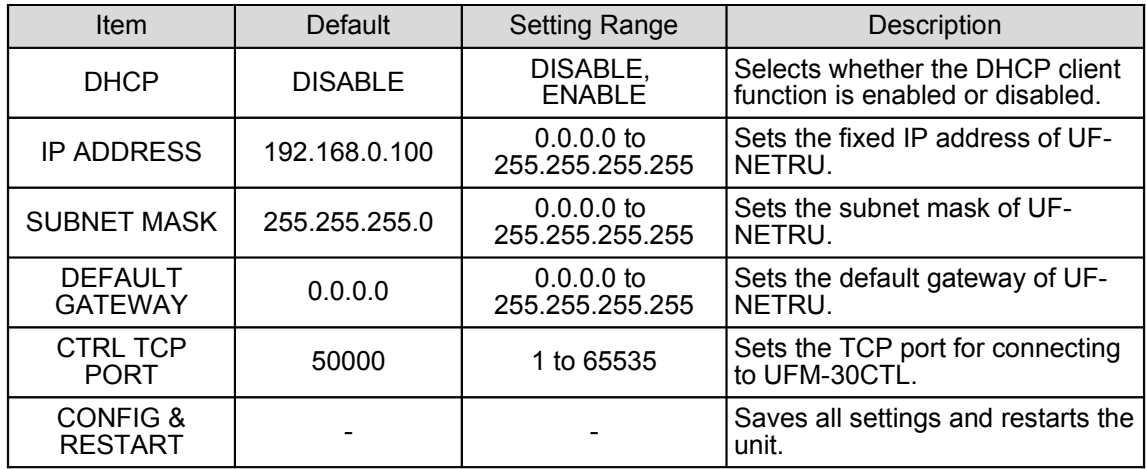

# 6.17.VIDEO CLIP

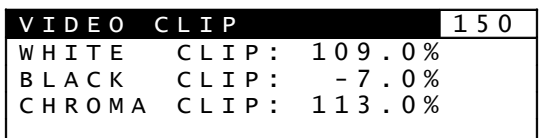

RGB MODE/CLIP **Menu Button** 

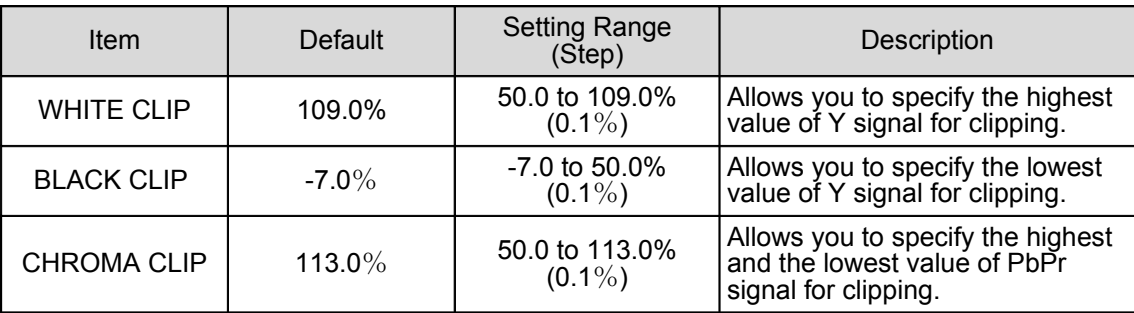

# 6.18.AUDIO OUT GAIN

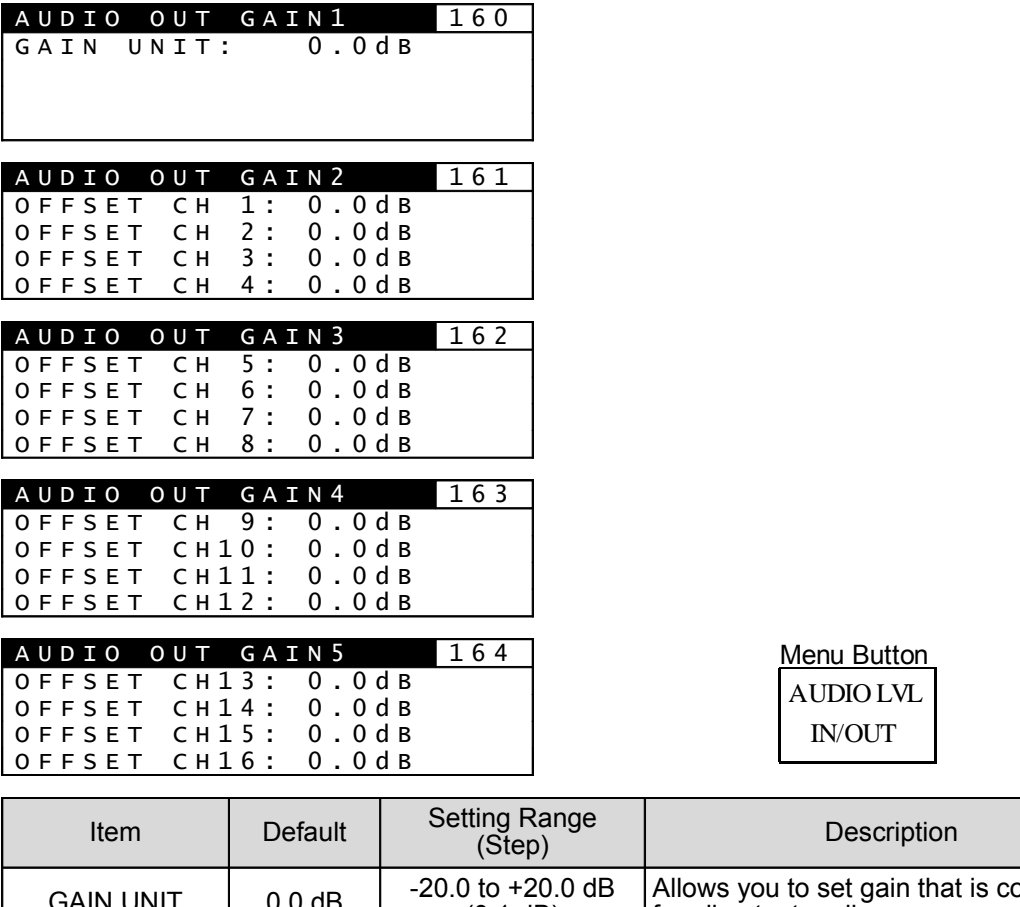

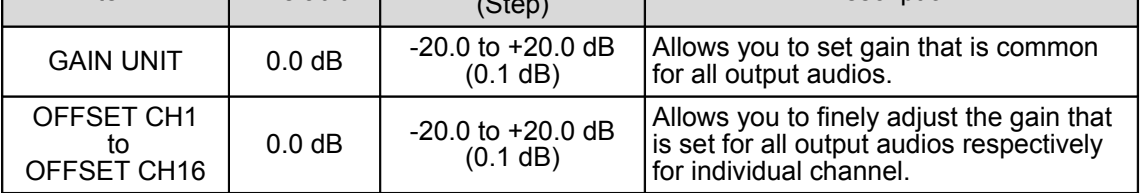

Adjust gain at Audio Out Gain Unit first. And then adjust gain for individual channel (Audio Out Gain Offset ch1~ch16) if needed.

Changing the value for Audio Out Gain Unit changes the values of every channel while maintaining the differences between the channels. If the total value exceeds the range of -20.0 dB to +20.0dB, it is automatically set to the minimum or maximum allowed value. Non-PCM audios are automatically bypassed.

# 6.19.AUDIO OUT SEL

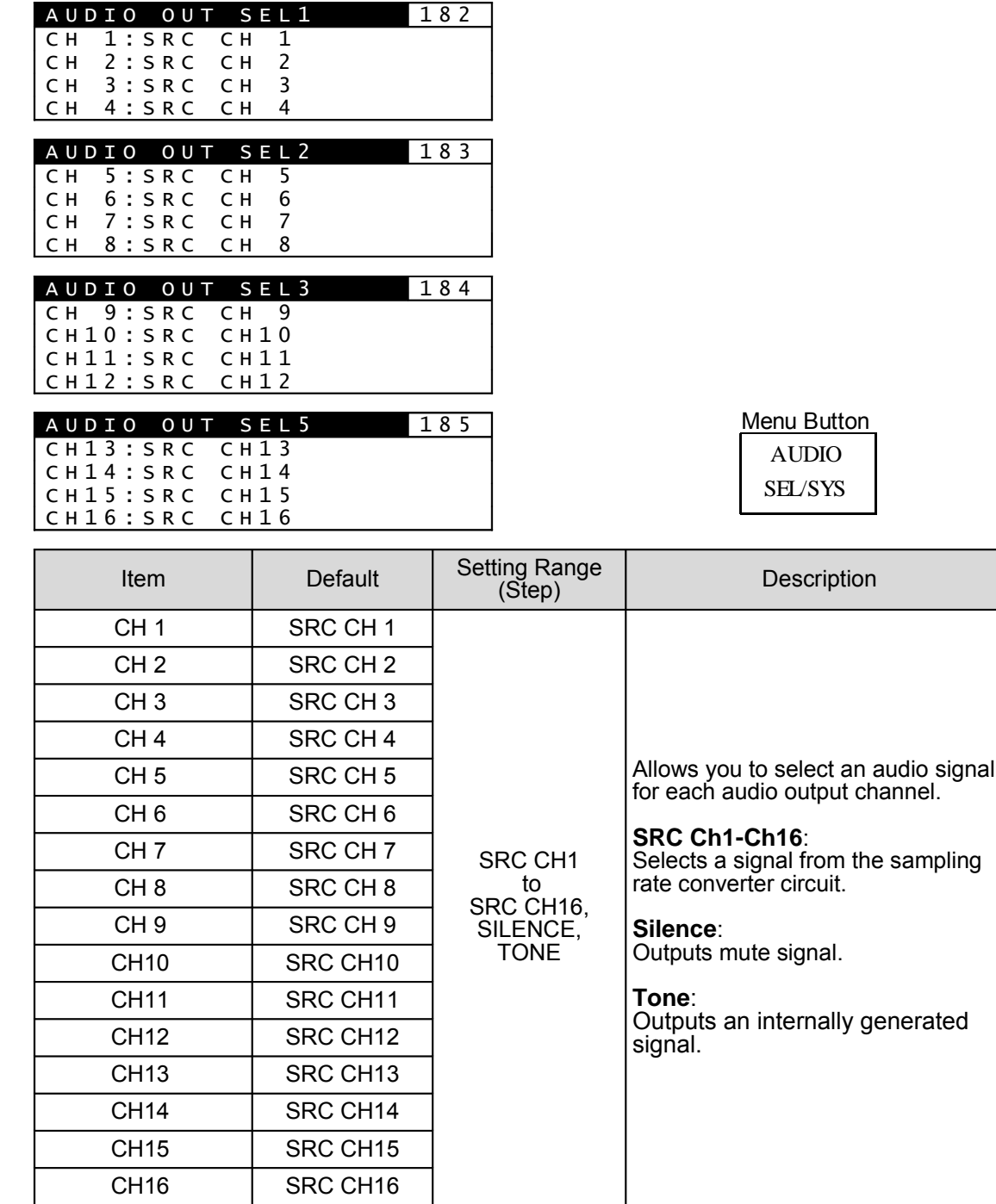

If input audio is non-PCM, any selected two audio channels that are not proper for a L/R stereo pair will be automatically changed to a proper stereo pair that includes the channel selected for the output of smaller odd number such as ch1.

**Example 1**: If SRC7 is selected for ch1 and SRC8 is selected for ch2 Selected channels make a proper L/R stereo pair. Therefore it will be set as selected. **Example 2**: If SRC7 is selected for ch1 and SRC10 is selected for ch2 Selected channels do not make a proper L/R stereo pair. The channel which is selected for ch1 has a priority. Therefore it will be set to a stereo pair that includes SRC7; i.e. SRC7 for ch1 and SRC8 for ch2. **Example 3**: If SRC6 is selected for ch1 and SRC10 is selected for ch2

Selected channels do not make a proper L/R stereo pair. The channel which is selected for ch1 has a priority. Therefore it will be set to a stereo pair that includes SRC5; i.e. SRC5 for ch1 and SRC6 for ch2.

# 6.20.AUDIO OUT DELAY

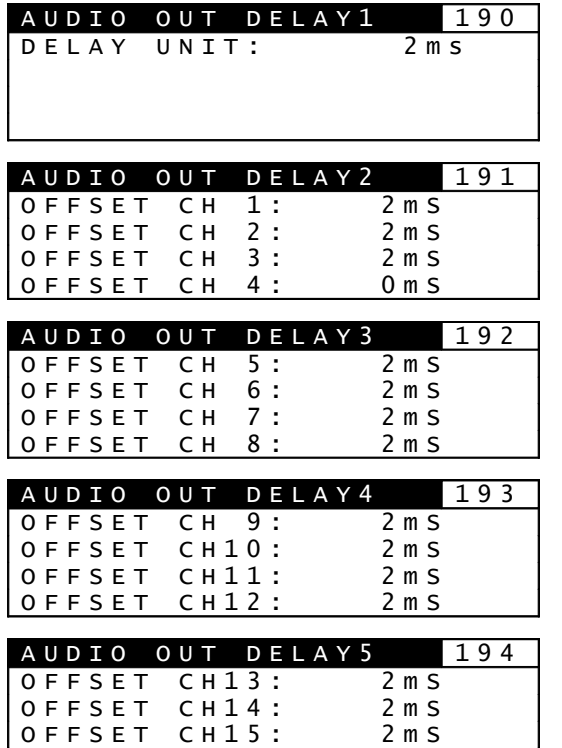

OFFSET CH16: 2mS

AUDIO SEL/SYS Menu Button

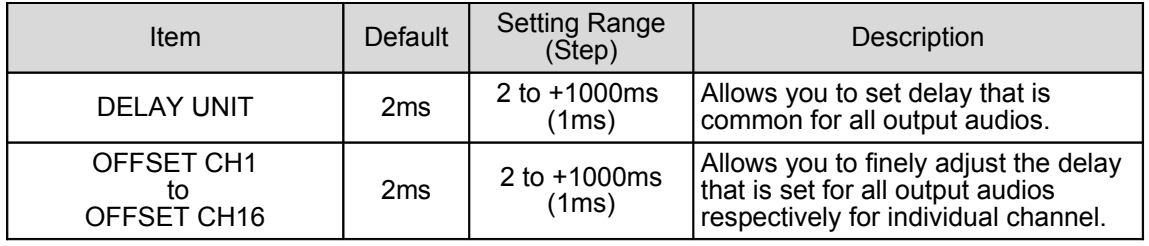

For example, the total delay of CH1 is DELAY UNIT plus OFFSET CH1. If the total value exceeds the range of 2 to 1,000msec, it is automatically set to the minimum or maximum allowed value.

If different values are set for a L/R stereo pair (such as ch1 and ch2) of non-PCM audios, the value of R channel will be automatically changed to match that of L channel.

The minimum value is 2 msec including internal processing delay. To maintain lip sync see the value of **Video I/O Delay**.

Additional 4ms delay will be required if **Fade In / Fade Out** of **Audio Fade** Setting is set to F/F.

# 6.21.STEREO MODE

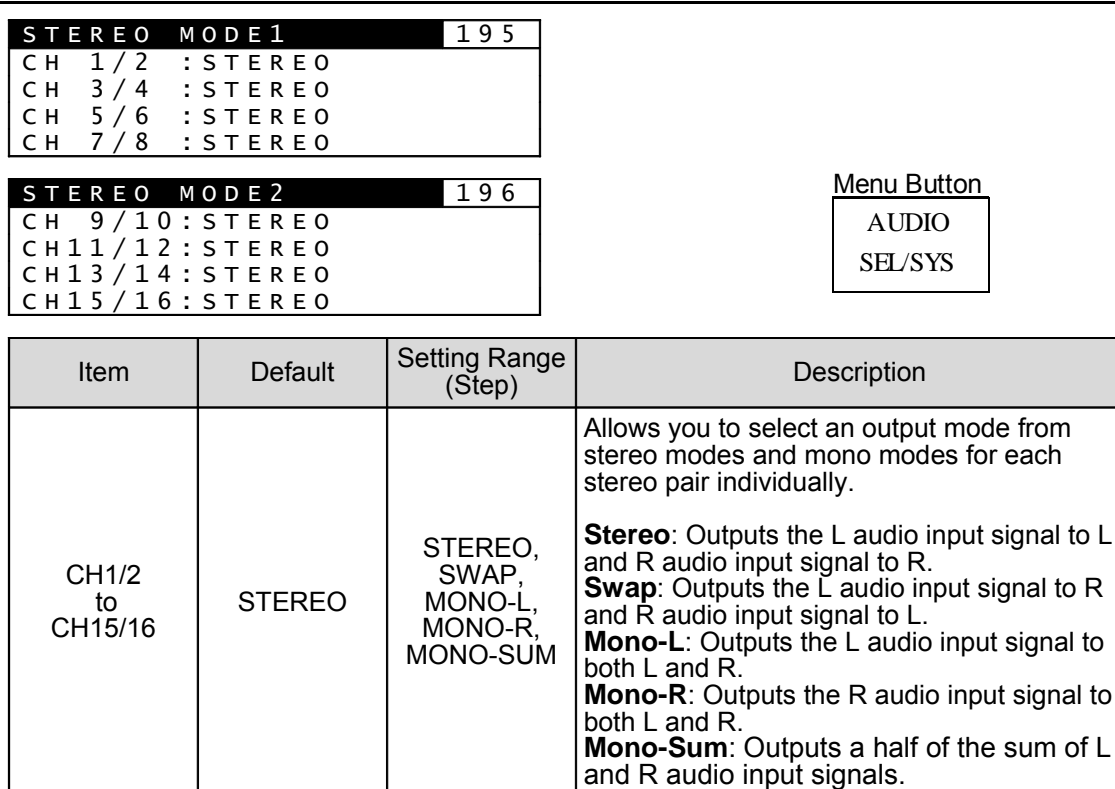

Non-PCM audios are automatically output without processing.

# 6.22.OUTPUT POLARITY

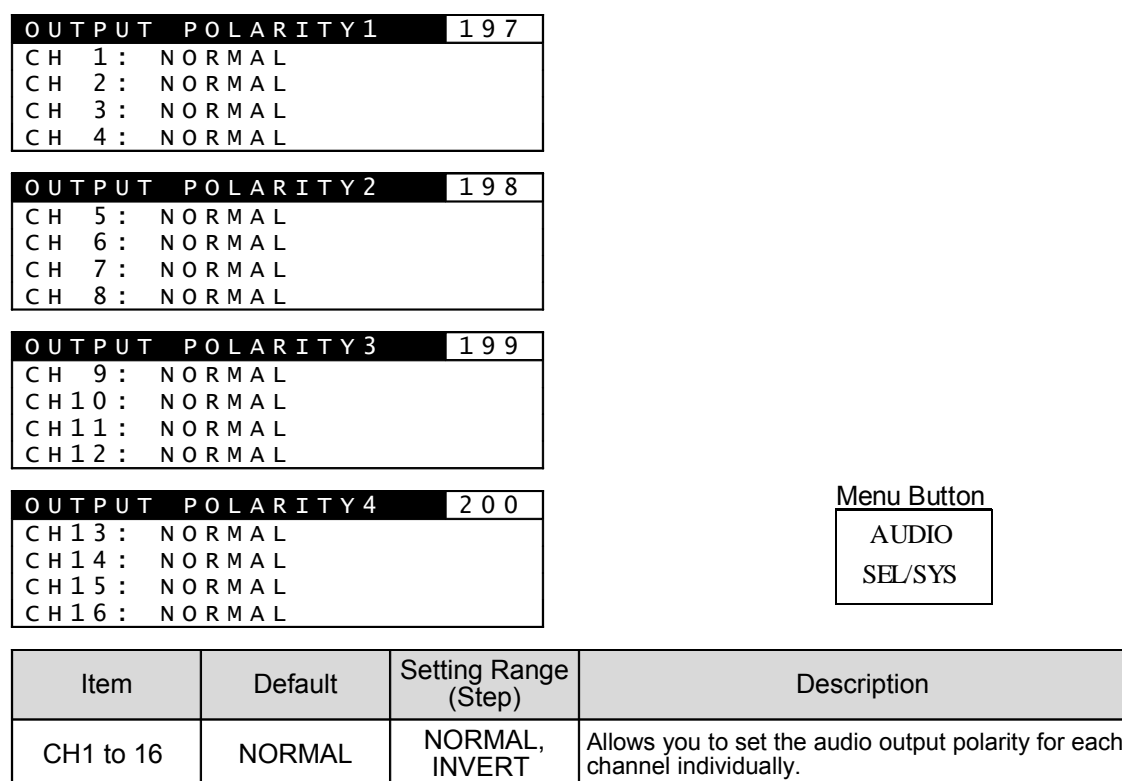

Non-PCM audios are automatically output without processing.

# 6.23.AUDIO FADE/MUTE

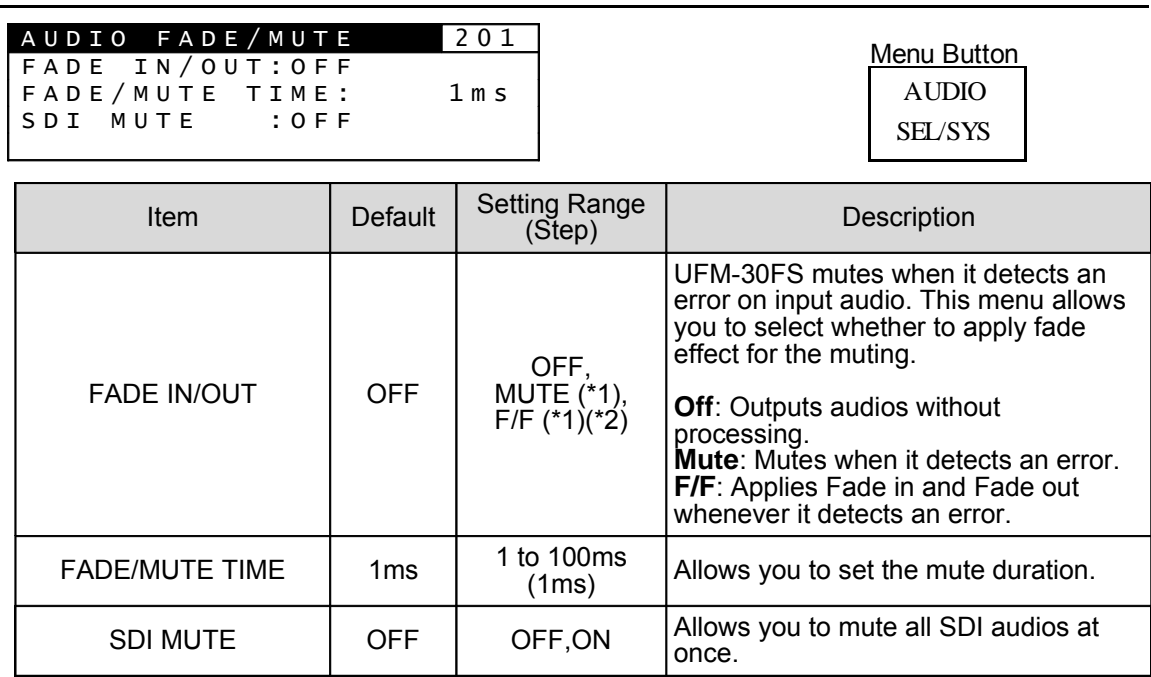

(1) If Mute or F/F is selected, 4 ms is added to the internal process delay.

(2) The fade duration is fixed to approximately 4 msec.

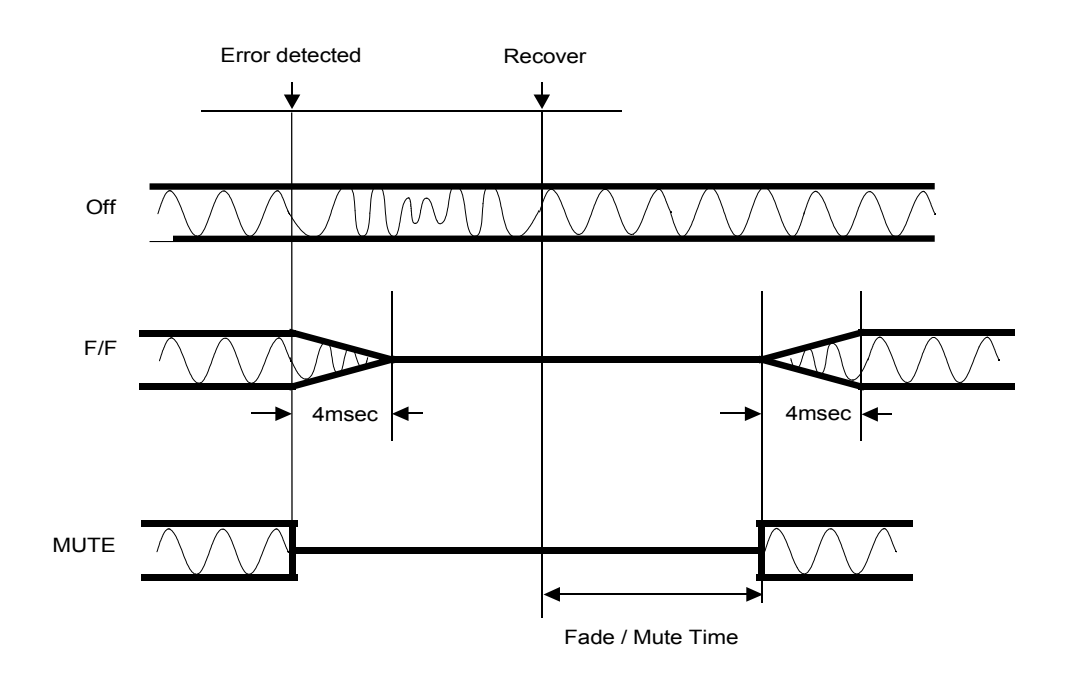

# 6.24.SDI AUDIO CLK

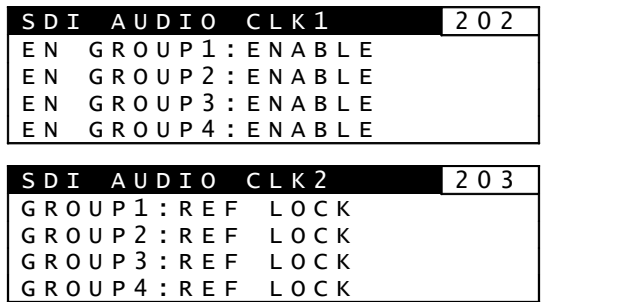

AUDIO SEL/SYS Menu Button

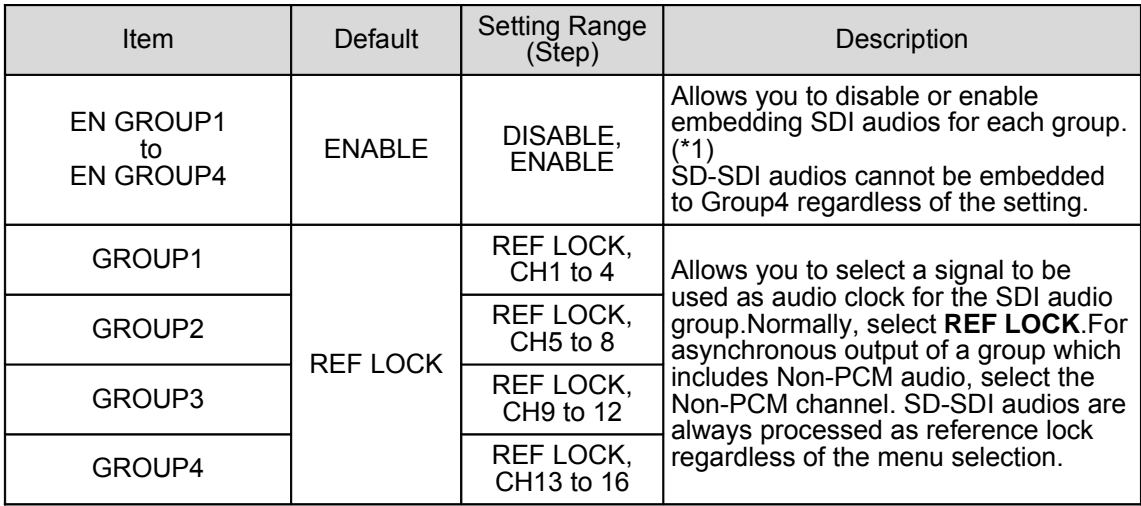

(1\*) If **SDI Ancillary Mode** (Menu No. 22) is set to **Through**, **ENABLE** settings at **EN GROUP1 to 4** are ineffective and all ancillary data is passed through without being processed. See "SDI Audio Group" in the UFM-30FS operation manual for details.

# 6.25.USER 1/2

**USER1/2** is an assignable button, to which two frequently used menus can be freely assigned. Pressing USER1/2 once opens the menu assigned to USER1 and the button lights up green. Pressing the button again opens the menu assigned to USER2 and the button lights up orange. The SOFTWARE VERSION menu (MENU No. 400) is assigned to USER1 at the factory default setting. (See section 4.1. "POWER ON".)

#### 6.25.1.Assigning Function to USER 1/2

The procedure below shows how to assign menus to **USER1/2**.

- 1) Open the menu that you want to assign to the button.
- 2) Press and hold down **USER 1/2** for a while. The button lights up red and the USER SHORT CUT menu appears.
- 3) Turn **F1** to select 1 if you want to assign the menu to USER1 (The menu opens when the button changes to green.) or select 2 if you want to assign the menu to USER2 (The menu opens when the button changes to orange.).
- 4) Turn **F1 UNITY** to complete the assignment. To cancel the setting, press **USER1/2.**

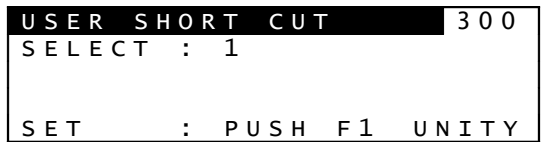

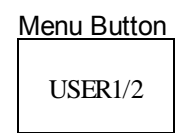

# 6.26.MODULE SELECT

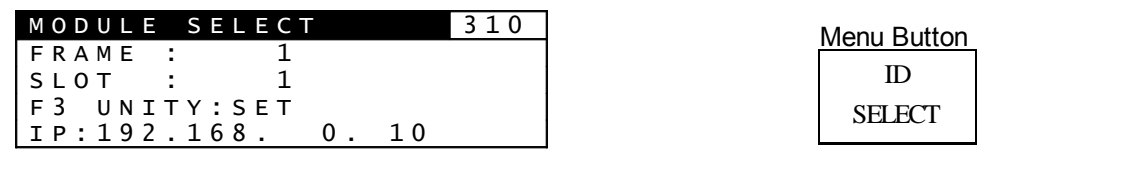

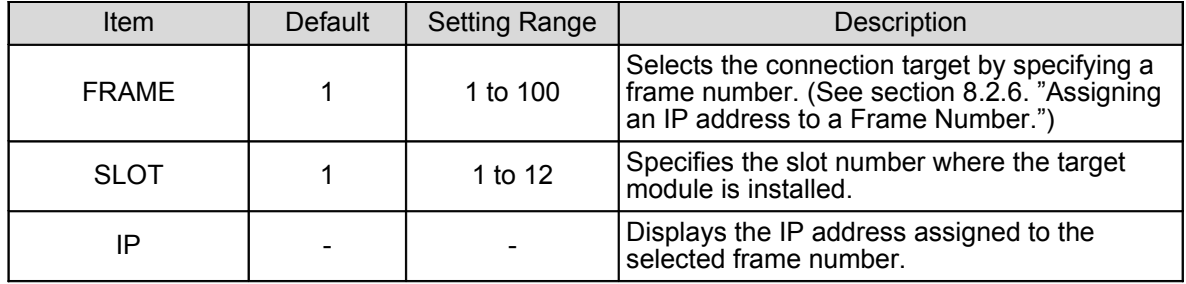

When you change settings in the MODULE SELECT menu, press **F3 UNITY** to confirm the change. See section 4.2. "Connecting to UFM-30FS" for details.

# 6.27.UNIT IP SELECT

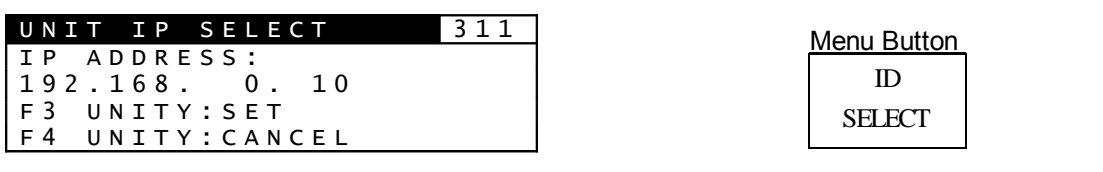

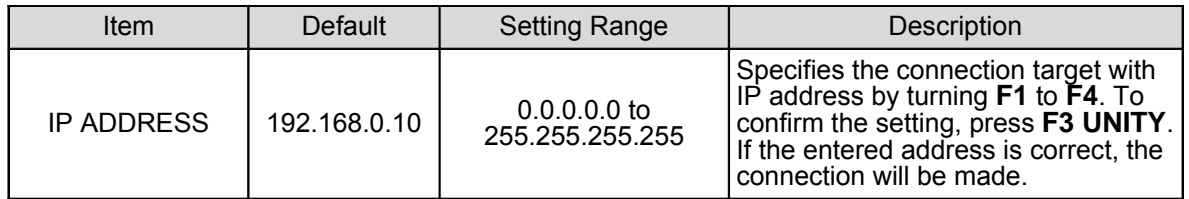

# 6.28.CONNECT INFO

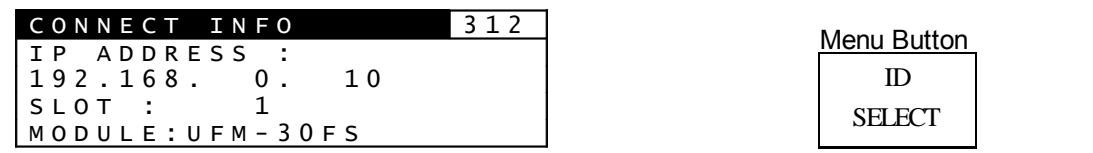

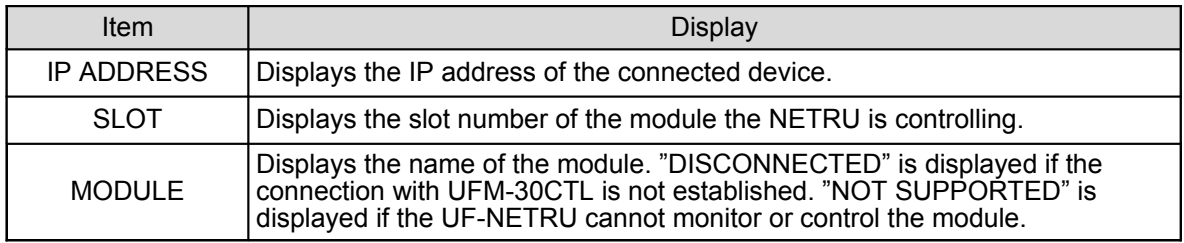

# 6.29.NETRU NETWORK

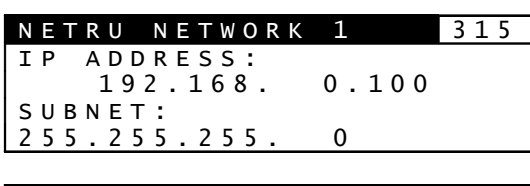

NETRU NETWORK 2 316 GATEWAY:<br>0. 0. 0. 0. 0 TCP PORT:50000 DHCP : DISABLE

NETRU NETWORK 3 317 MAC ADDRESS 00-10-B1-03-F0-01

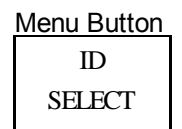

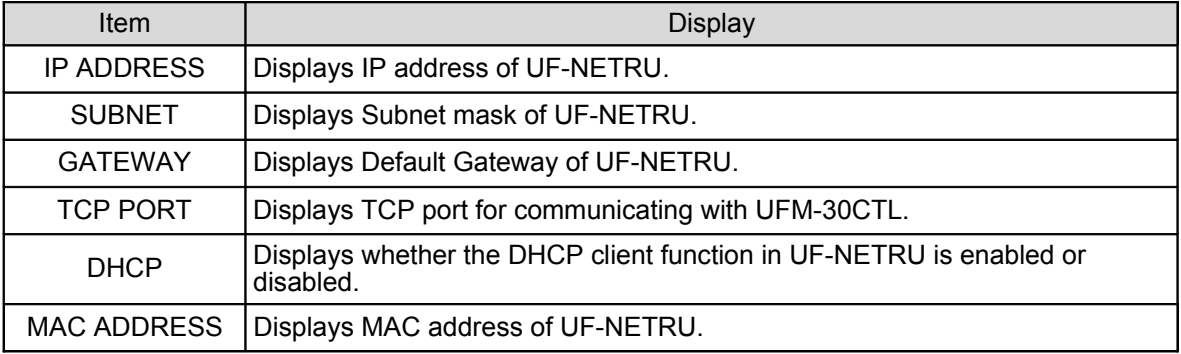

The values specified in 6.16. NETWORK SETTING (UF-NETRU) and 8. Network Setting are displayed.

# 7. Event Operation

NETRU can control events in UFM-30FS and it also can save 50 events of UFM-30FS settings in itself.

# 7.1. EVENT LOAD

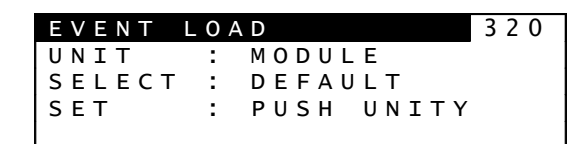

EVENT Menu Button

Turn **F1** to select the device where the event is saved. Select **MODULE** if you wish to load the event saved in the UFM-30FS module. Select **UF-NETRU** if you wish to load the event saved in the UF-NETRU.

Turn **F2** to select an event. Press **F3 UNITY** to load the event to the UFM-30FS.

If MODULE is selected for the UNIT, DEFAULT and VID FMT become selectable. The DEFAULT returns all settings in UFM-30FS to the factory default. The VID FMT loads the settings saved for the format of the input to the UFM-30FS.

See the UFM-30FS Operation Manual, 4-4-17. "Event Memory" for details.

# 7.2. EVENT SAVE

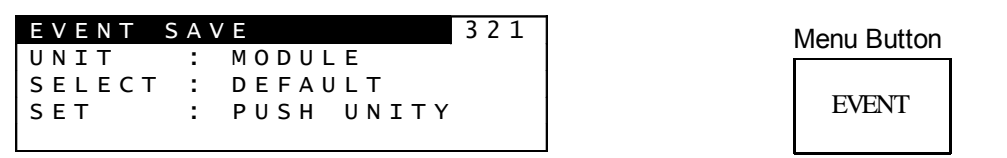

Turn **F1** to select the target device for saving events. Select **MODULE** if you wish to save events to the UFM-30FS module. Select **UF-NETRU** if you wish to save events to the UF-NETRU.

Turn **F2** to select the event number. Press **F3 UNITY** to save the current settings to the selected event number.

If MODULE is selected for the UNIT, VID FMT becomes selectable.

The VID FMT saves the settings to the format of the input to the UFM-30FS. See the UFM-30FS Operation Manual, 4-4-17. "Event Memory" for details.

The following settings are not saved to events. Button status: LOCK button (See section 2.1. "Front Panel.") Menu setting: ON/OFF (See section 6.6. "FREEZE.") VIDEO (See section 6.8. "TEST SIGNAL.") AUDIO (See section 6.8. "TEST SIGNAL.")

# 8. Network Setting

# 8.1. Configuration Settings from a Web Browser

The following configuration items can be set or displayed from a web browser in a computer that is connected to the UF-NETRU via an ethernet network.

#### **Information Page**

This page shows the UF-NETRU version.

#### **Network Setting Page**

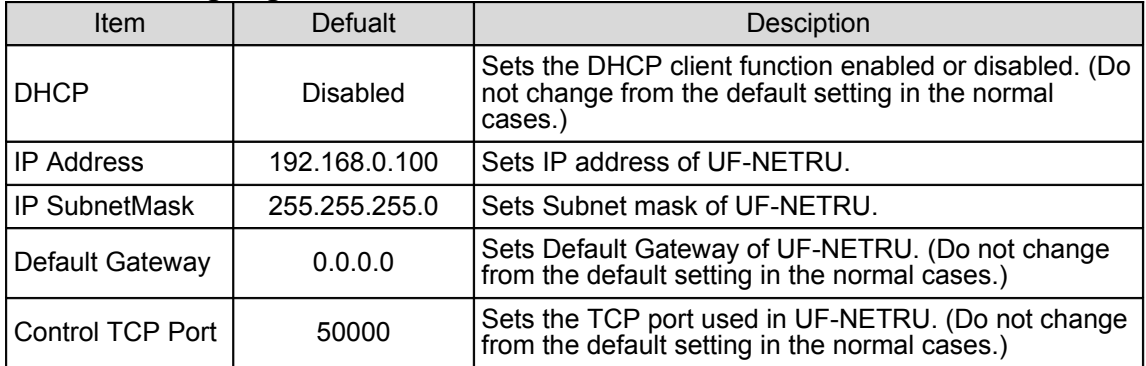

#### **Frame->IP Table Page**

This page is used to assign IP addresses to the FRAME numbers. This will make it faster and easier to connect to a UFM-30CTL.

#### **User Account Page**

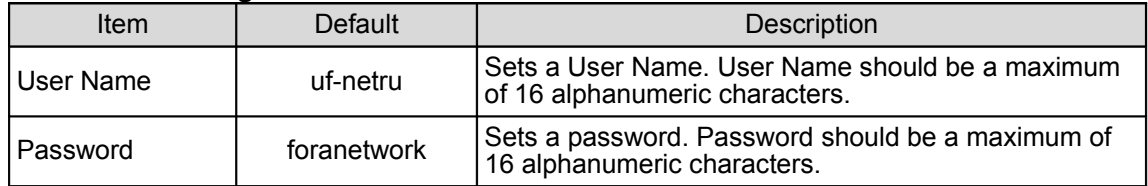

# 8.2. Changing Settings from the Web Browser

#### 8.2.1. Network Setting for the Computer

To connect the UF-NETRU from the computer for the first time, the IP address for the computer should be set in the following range:

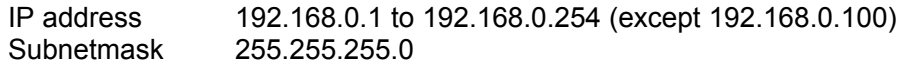

Open the "Local Area Connection"  $\rightarrow$  Double-click "Internet Protocol (TCP/IP)" under the General tab, and then make the settings. See the User's manual for the computer for details.

#### 8.2.2. Connecting UF-NETRU and the Computer

Connect the computer to the UF-NETRU directly or using an Ethernet hub as shown below.

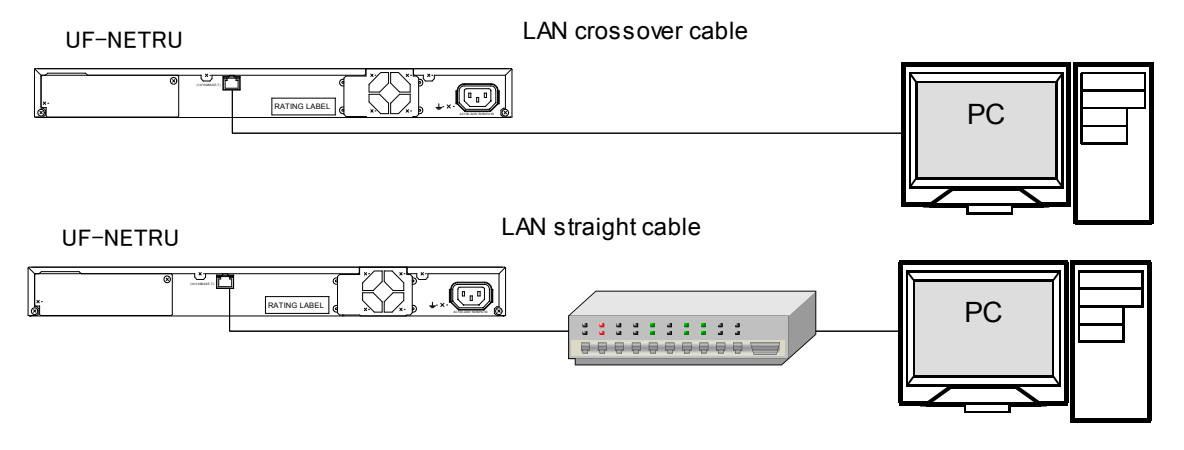

#### 8.2.3. Displaying the UF-NETRU GUI Screen

1) Start the web browser (Internet Explorer).

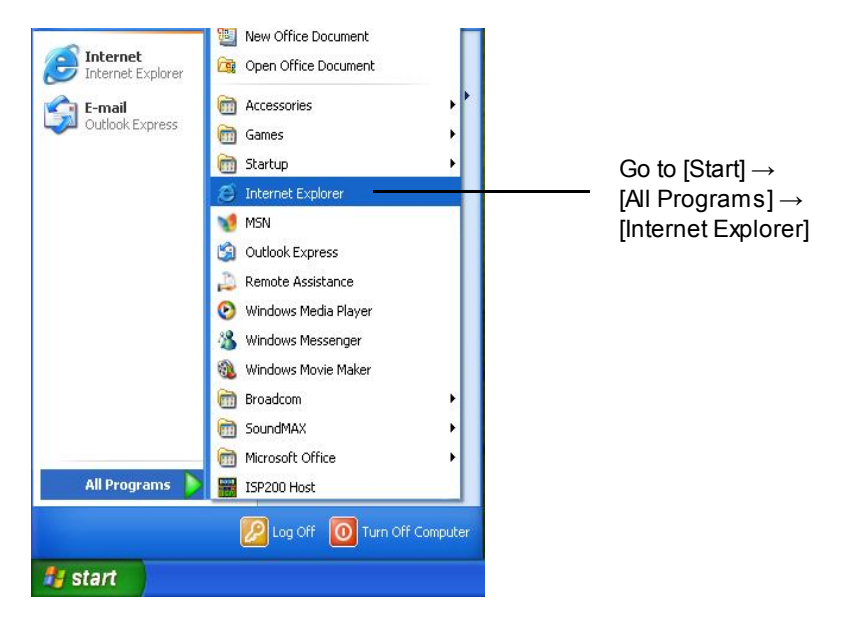

2) Enter "http://192.168.0.100/" in the address bar in the browser and press **Enter.** The screen as shown below appears.

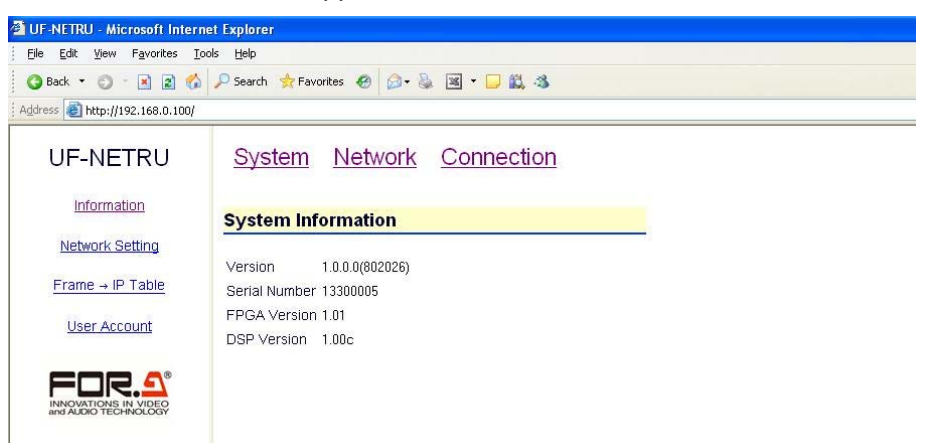

3) Click **Network Setting**, **Frame->IP Table**, or **User Account** on the left of the window.

An authentication dialog box appears.

4) Enter the user name and password using single byte alphanumeric characters, and press **OK**. The default user name is **uf-netru**, and the default password is **foranetwork**.

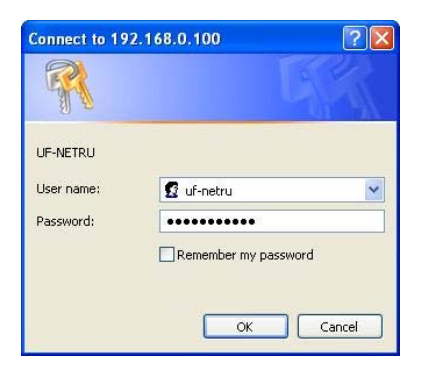

5) After logging in, make the necessary settings such as changing the IP address or user account settings, or assigning an IP address to a frame number.

#### 8.2.4. Changing IP address of UF-NETRU

The default IP address settings for UF-NETRU units are as below.

IP address **192.168.0.100** Subnet Mask **255.255.255.0**

To change the IP address of UF-NETRU, proceed as follows:

- 1) After logging in, click **Network Setting** to open the **Network Setting** page.
- 2) Change the IP address and/or the subnet mask, if necessary. For example, set the IP address "192.168.0.101" for the second UF-NETRU.
- 3) Press **Submit**. The changes are sent to the UF-NETRU and the UF-NETRU restarts.

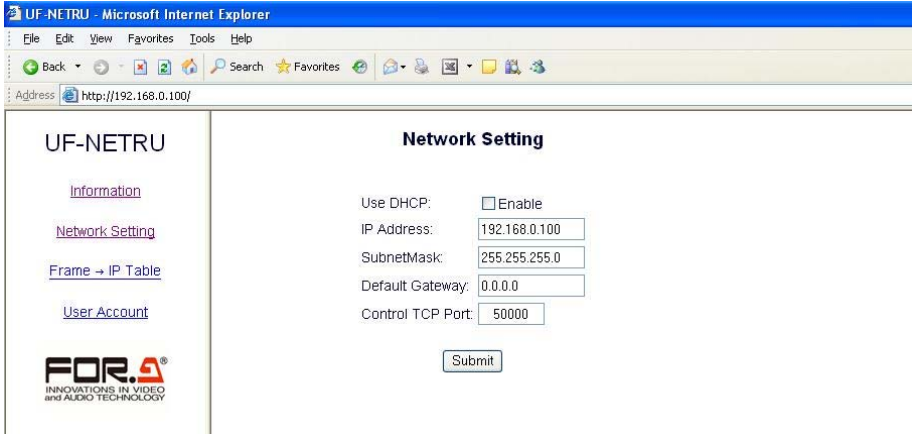

4) Enter "**http://(new IP address)/**" into the address bar and see if the connection is established properly.

#### 8.2.5. Changing User Account Settings

The default user account settings for UF-NETRU are as below.

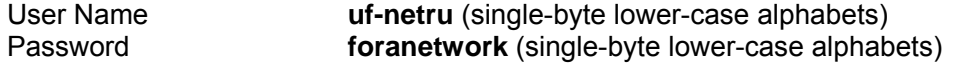

Follow the steps below for changing the user account settings for UF-NETRU.

- 1) After logging in, click **User Account** to open the **User Account** page.
- 2) Change the user name and password. Up to 16 single-byte alphanumeric characters are allowed.
- 3) Press **Submit**. The changes are sent to the UF-NETRU and the UF-NETRU restarts.

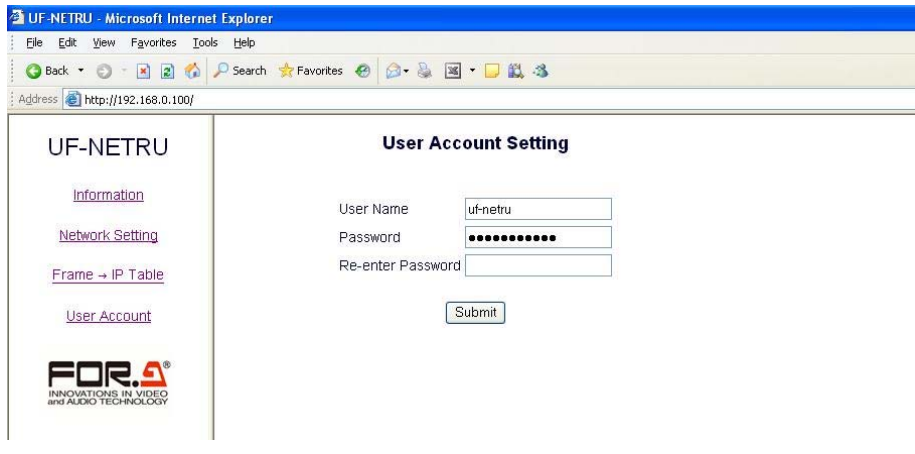

4) Close the browser. Start the browser and open the UF-NETRU page again. Click **User Account** to open the page. Enter the new user name and password and see if they work properly.

#### 8.2.6. Assigning an IP address to a Frame Number

- 1) After logging in, click **Frame->IP Table** to open the **Frame->IP Table** page.
- 2) Select a page at the top of the window.
- 3) Enter the IP address of the UFM-30CTL in the Frame box you wish to assign the address.

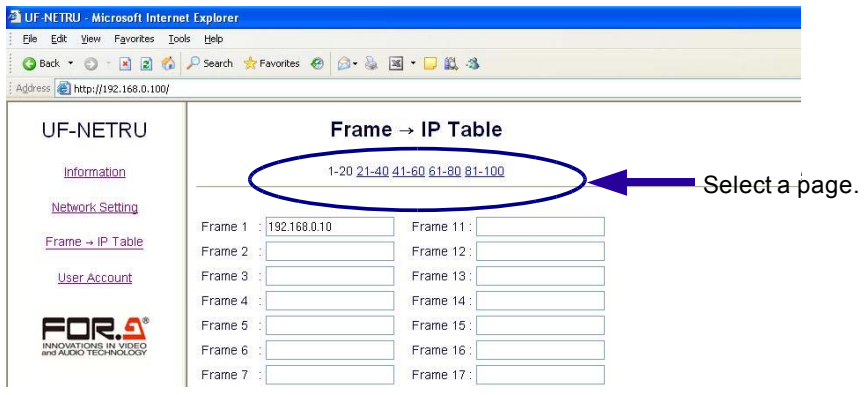

4) Click **Submit**. The setting is sent to the UF-NETRU.

# 9. Resetting

If you forgot your user name or password for logging into the UF-NETRU page, the settings can be reset by setting the dipswitch (S1) shown in the figure below under the top cover.

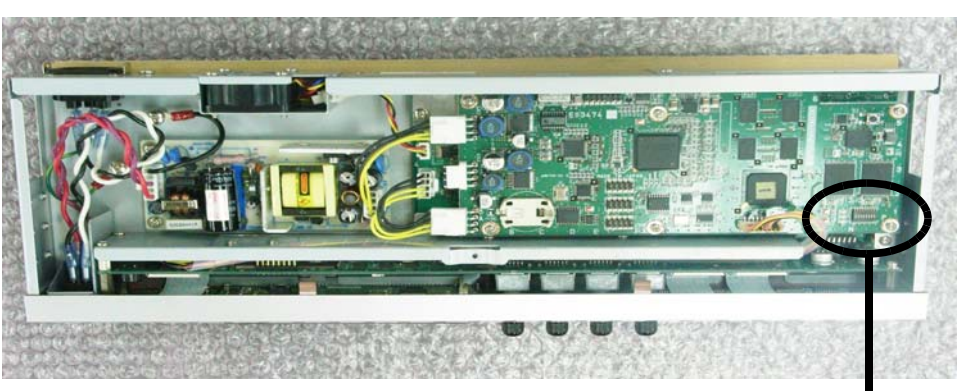

Inside UF-NETRU

Dipsw itch S1

All pins are set to OFF by default.

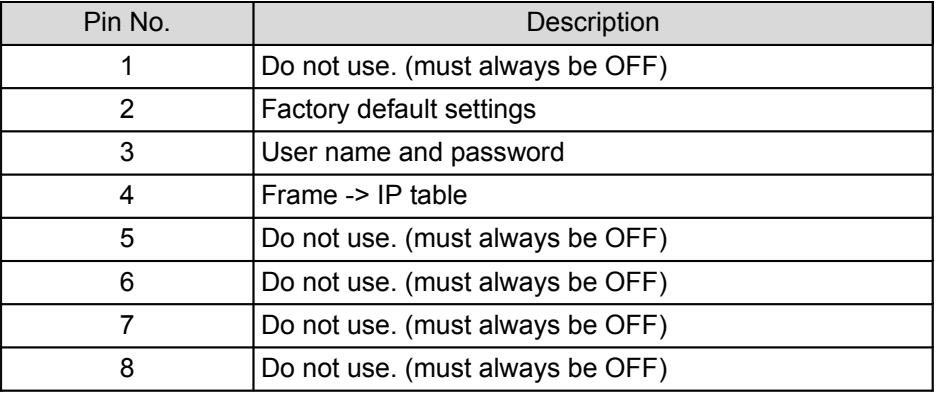

### 9.1. Resetting Settings

- 1) Turn off the power of the UF-NETRU.
- 2) Open the top cover of the UF-NETRU.
- 3) Depending on the setting you wish to reset, set the corresponding pin of the dipswitch to **ON**. (For example, to reset the user account, set **S1-3** to **ON**. To reset the Frame -> IP table, set **S1-4** to **ON**.)
- 4) Turn on the power of the UF-NETRU.
- 5) The relevant setting is reset.
- 6) After resetting is complete, "**CONNECT INFO**" appears on the screen.
- 7) Turn off the power of the UF-NETRU.
- 8) Set all dipswitches to **OFF**.
- 9) Close the top cover of the UF-NETRU.
- 10) Refer to 6.16. "NETWORK SETTING (UF-NETRU)" and make the network settings.

# 10.If Problems Occur

If any of the following problems occur during operation of your UF-NETRU, proceed as indicated below to see if problem can be corrected before assuming a unit malfunction has occurred.

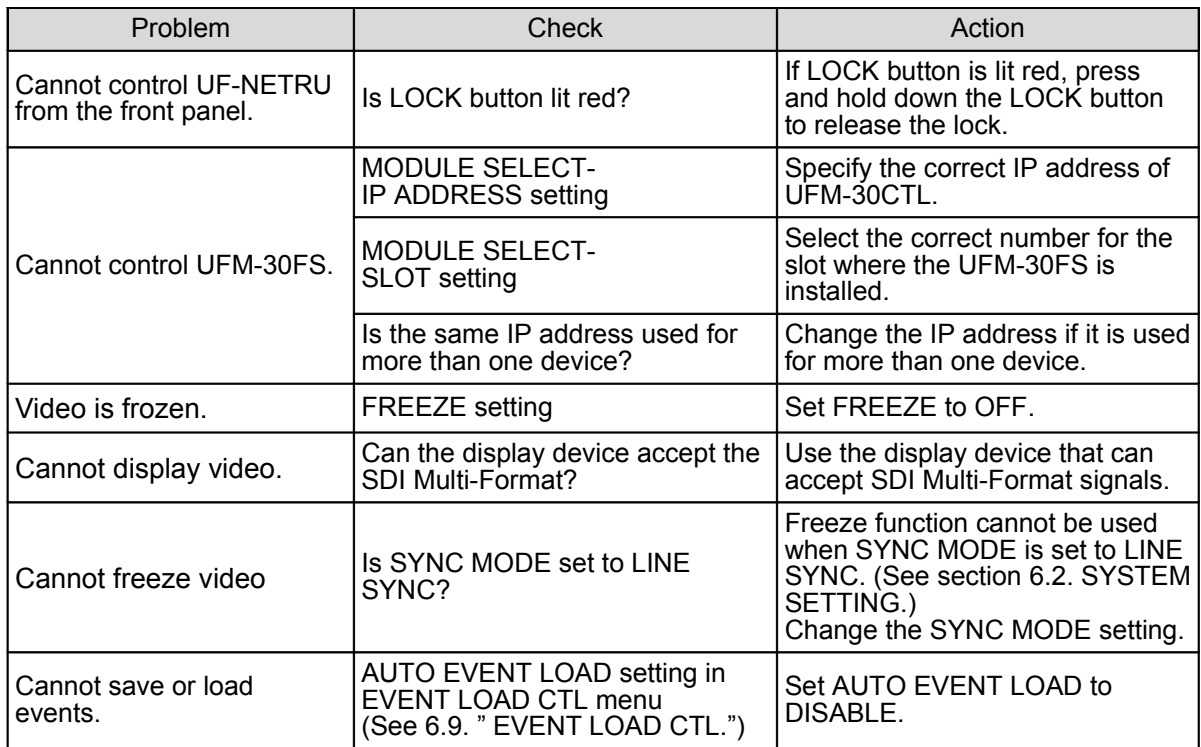

# 11.Specifications and Dimensions

# 11.1.Unit Specifications

Interfaces

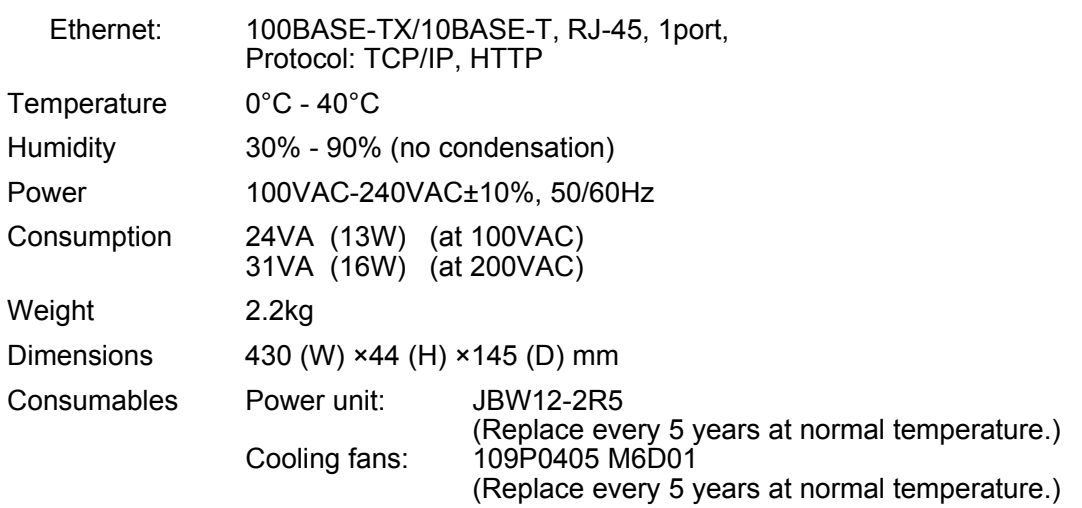

# 11.2.External Dimensions

(All dimensions in mm.)

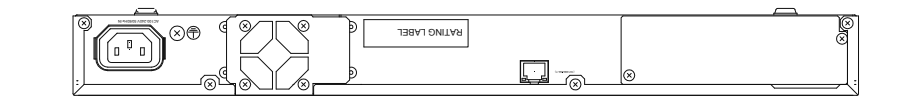

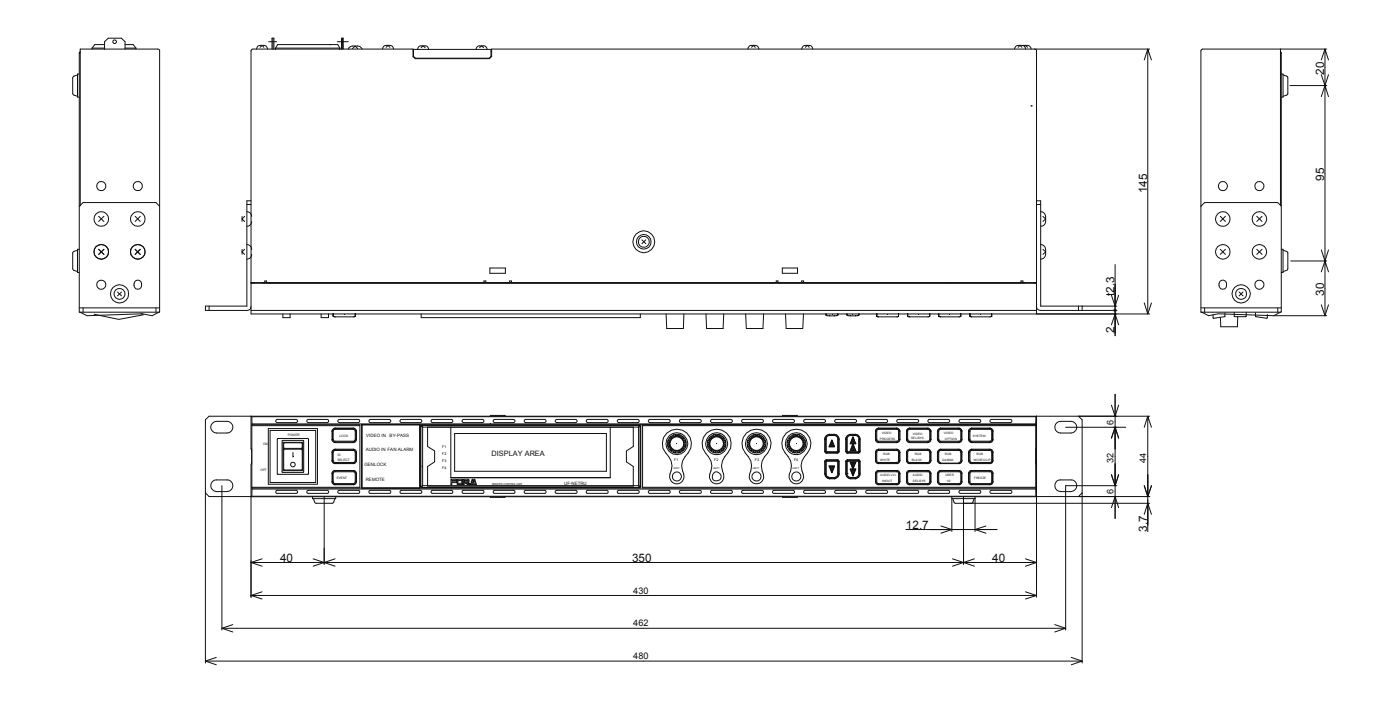

# **Warning**

This equipment has been tested and found to comply with the limits for a Class A digital device, pursuant to Part 15 of FCC Rules. These limits are designed to provide reasonable protection against harmful interference when the equipment is operated in a commercial environment. This equipment generates, uses, and can radiate radio frequency energy and, if not installed and used in accordance with the instruction manual, may cause harmful interference to radio communications. Operation of this equipment in a residential area is likely to cause harmful interference, in which case the user will be required to correct the interference at his own expense.

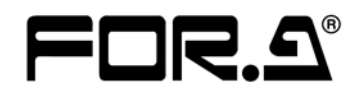

#### **FOR-A COMPANY LIMITED**

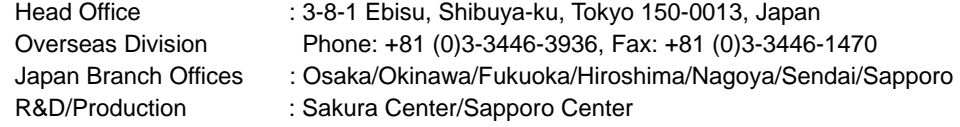

#### **FOR-A America Corporate Office**

11125 Knott Ave., Suite #A, Cypress, CA 90630, USA Phone: +1 714-894-3311 Fax: +1 714-894-5399

#### **FOR-A America East Coast Office**

Two Executive Drive, Suite 670, Fort Lee Executive Park, Fort Lee NJ 07024, USA Phone: +1 (201) 944-1120 Fax : +1 (201) 944-1132

#### **FOR-A America Distribution & Service Center**

2400 N.E. Waldo Road, Gainesville, FL 32609, USA Phone: +1 352-371-1505 Fax: +1 352-378-5320

#### **FOR-A Corporation of Canada**

346A Queen Street West, Toronto, Ontario M5V 2A2, Canada Phone: +1 416-977-0343 Fax: +1 416-977-0657

#### **FOR-A Latin America & the Caribbean**

5200 Blue lagoon Drive, Suite 760, Miami, FL 33126, USA Phone: +1-305-931-1700 Fax: +1-305-264-7890

#### **FOR-A UK Limited**

UNIT C71, Barwell Business Park, Leatherhead Road, Chessington Surrey, KT9 2NY, UK Phone: +44 (0)20-8391-7979 Fax: +44 (0)20-8391-7978

#### **FOR-A Italia S.r.l.**

Viale Europa 50 20093, Cologno Monzese (MI), Milan, Italy Phone: +39 02-254-3635/6 Fax: +39 02-254-0477

#### **FOR-A Corporation of Korea**

801 Dangsan Bld., 53-1 Dangsan-Dong, Youngdeungpo-Gu, Seoul 150-800, Korea Phone: +82 (0)2-2637-0761 Fax: +82 (0)2-2637-0760

#### **FOR-A China Limited**

708B Huateng Building, No. 302, 3 District, Jinsong, Chaoyang, Beijing 100021, China Phone: +86 (0)10-8721-6023 Fax: +86 (0)10-8721-6033

\*The contents of this manual are subject to change without notice.